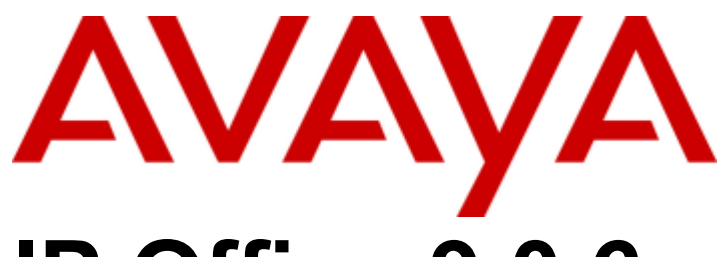

# **IP Office 9.0.6**

# Deploying Server Edition Servers as Virtual Machines

#### © 2016 AVAYA All Rights Reserved.

#### **Notice**

While reasonable efforts have been made to ensure that the information in this document is complete and accurate at the time of printing, Avaya assumes no liability for any errors. Avaya reserves the right to make changes and corrections to the information in this document without the obligation to notify any person or organization of such changes.

#### Documentation disclaimer

"Documentation" means information published by Avaya in varying mediums which may include product information, operating instructions and performance specifications that Avaya may generally make available to users of its products and Hosted Services. Documentation does not include marketing materials. Avaya shall not be responsible for any modifications, additions, or deletions to the original published version of documentation unless such modifications, additions, or deletions were performed by Avaya. End User agrees to indemnify and hold harmless Avaya, Avaya's agents, servants and employees against all claims, lawsuits, demands and judgments arising out of, or in connection with, subsequent modifications, additions or deletions to this documentation, to the extent made by End User.

#### Link disclaimer

Avaya is not responsible for the contents or reliability of any linked websites referenced within this site or documentation provided by Avaya. Avaya is not responsible for the accuracy of any information, statement or content provided on these sites and does not necessarily endorse the products, services, or information described or offered within them. Avaya does not guarantee that these links will work all the time and has no control over the availability of the linked pages.

#### **Warranty**

Avaya provides a limited warranty on Avaya hardware and software. Refer to your sales agreement to establish the terms of the limited warranty. In addition, Avaya's standard warranty language, as well as information regarding support for this product while under warranty is available to Avaya customers and other parties through the Avaya Support warranty language, as well as information regard website: https://support.avaya.com/helpcenter/getGenericDetails?detailId=C20091120112456651010 under the link "Warranty & Product Lifecycle" or such successor site as designated by Avaya. Please note that if You acquired the product(s) from an authorized Avaya Channel Partner outside of the United States and Canada, the warranty is provided to You by said Avaya Channel Partner and not by Avaya.

"Hosted Service" means a hosted service subscription that You acquire from either Avaya or an authorized Avaya Channel Partner (as applicable) and which is described further in Hosted SAS or other service description documentation regarding the applicable hosted service. If You purchase a Hosted Service subscription, the foregoing limited warranty may not apply but You may be entitled to support services in connection with the Hosted Service as described further in your service description documents for the applicable Hosted Service. Contact Avaya or Avaya Channel Partner (as applicable) for more information.

#### Hosted Service

THE FOLLOWING APPLIES IF YOU PURCHASE A HOSTED SERVICE SUBSCRIPTION FROM AVAYA OR AN AVAYA CHANNEL PARTNER (AS APPLICABLE), THE TERMS OF USE FOR HOSTED SERVICES ARE AVAILABLE ON THE AVAYA WEBSITE, HTTPS://SUPPORT.AVAYA.COM/LICENSEINFO UNDER THE LINK "Avaya Terms of Use for Hosted Services" OR SUCH SUCCESSOR SITE AS DESIGNATED BY AVAYA, AND ARE APPLICABLE TO ANYONE WHO ACCESSES OR USES THE HOSTED SERVICE. BY ACCESSING OR USING THE HOSTED SERVICE, OR AUTHORIZING OTHERS TO DO SO, YOU, ON BEHALF OF YOURSELF AND THE ENTITY FOR WHOM YOU ARE DOING SO (HEREINAFTER REFERRED TO INTERCHANGEABLY AS "YOU" AND "END USER"), AGREE TO THE TERMS OF USE. IF YOU ARE ACCEPTING THE TERMS OF USE ON BEHALF A COMPANY OR OTHER LEGAL ENTITY, YOU REPRESENT THAT YOU HAVE THE AUTHORITY TO BIND SUCH ENTITY TO THESE TERMS OF USE. IF YOU DO NOT HAVE SUCH AUTHORITY, OR IF YOU DO NOT WISH TO ACCEPT THESE TERMS OF USE, YOU MUST NOT ACCESS OR USE THE HOSTED SERVICE OR AUTHORIZE ANYONE TO ACCESS OR USE THE HOSTED SERVICE. YOUR USE OF THE HOSTED SERVICE SHALL BE LIMITED BY THE NUMBER AND TYPE OF LICENSES PURCHASED UNDER YOUR CONTRACT FOR THE HOSTED SERVICE, PROVIDED, HOWEVER, THAT FOR CERTAIN HOSTED SERVICES IF APPLICABLE, YOU MAY HAVE THE OPPORTUNITY TO USE FLEX LICENSES, WHICH WILL BE INVOICED ACCORDING TO ACTUAL USAGE ABOVE THE CONTRACT LICENSE LEVEL. CONTACT AVAYA OR AVAYA'S CHANNEL PARTNER FOR MORE INFORMATION ABOUT THE LICENSES FOR THE APPLICABLE HOSTED SERVICE, THE AVAILABILITY OF ANY FLEX LICENSES (IF APPLICABLE), PRICING AND BILLING INFORMATION, AND OTHER IMPORTANT INFORMATION REGARDING THE HOSTED SERVICE.

#### Licenses

THE SOFTWARE LICENSE TERMS AVAILABLE ON THE AVAYA WEBSITE, HTTPS://SUPPORT.AVAYA.COM/LICENSEINFO, UNDER THE LINK "AVAYA SOFTWARE LICENSE TERMS (Avaya Products)" OR SUCH SUCCESSOR SITE AS DESIGNATED BY AVAYA, ARE APPLICABLE TO ANYONE WHO DOWNLOADS, USES AND/OR INSTALLS AVAYA SOFTWARE, PURCHASED FROM AVAYA INC., ANY AVAYA AFFILIATE, OR AN AVAYA CHANNEL PARTNER (AS APPLICABLE) UNDER A COMMERCIAL AGREEMENT WITH AVAYA OR AN AVAYA CHANNEL PARTNER. UNLESS OTHERWISE AGREED TO BY AVAYA IN WRITING, AVAYA DOES NOT EXTEND THIS LICENSE IF THE SOFTWARE WAS OBTAINED FROM ANYONE OTHER THAN AVAYA, AN AVAYA AFFILIATE OR AN AVAYA CHANNEL PARTNER; AVAYA RESERVES THE RIGHT TO TAKE LEGAL ACTION AGAINST YOU AND ANYONE ELSE USING OR SELLING THE SOFTWARE WITHOUT A LICENSE. BY INSTALLING, DOWNLOADING OR USING THE SOFTWARE, OR AUTHORIZING OTHERS TO DO SO, YOU, ON BEHALF OF YOURSELF AND THE ENTITY FOR WHOM YOU ARE INSTALLING, DOWNLOADING OR USING THE SOFTWARE (HEREINAFTER REFERRED TO INTERCHANGEABLY AS "YOU" AND "END USER"), AGREE TO THESE TERMS AND CONDITIONS AND CREATE A BINDING CONTRACT BETWEEN YOU AND AVAYA INC. OR THE APPLICABLE AVAYA AFFILIATE ("AVAYA").

Avaya grants You a license within the scope of the license types described below, with the exception of Heritage Nortel Software, for which the scope of the license is detailed below. Where the order documentation does not expressly identify a license type, the applicable license will be a Designated System License. The applicable number of licenses and units of capacity for which the license is granted will be one (1), unless a different number of licenses or units of capacity is specified in the documentation or other materials available to You. "Software" means computer programs in object code, provided by Avaya or an Avaya Channel Partner, whether as stand-alone products, pre-installed on hardware products, and any upgrades, updates, patches, bug fixes, or modified versions thereto. "Designated Processor" means a single stand-alone computing device. "Server" means a Designated Processor that hosts a software application to be accessed by multiple users. "Instance" means a single copy of the Software executing at a particular time: (i) on one physical machine; or (ii) on one deployed software virtual machine ("VM") or similar deployment.

#### License type(s)

Designated System(s) License (DS). End User may install and use each copy or an Instance of the Software only on a number of Designated Processors up to the number indicated in the order. Avaya may require the Designated Processor(s) to be identified in the order by type, serial number, feature key, Instance, location or other specific designation, or to be provided by End User to Avaya through electronic means established by Avaya specifically for this purpose.

Concurrent User License (CU). End User may install and use the Software on multiple Designated Processors or one or more Servers, so long as only the licensed number of Units are accessing and using the Software at any given time. A "Unit" means the unit on which Avaya, at its sole discretion, bases the pricing of its licenses and can be, without limitation, an agent, port or user, an e-mail or voice mail account in the name of a person or corporate function (e.g., webmaster or helpdesk), or a directory entry in the administrative database utilized by the Software that permits one user to interface with the Software. Units may be linked to a specific, identified Server or an Instance of the Software.

Database License (DL). End User may install and use each copy or an Instance of the Software on one Server or on multiple Servers provided that each of the Servers on which the Software is installed communicates with no more than one Instance of the same database.

CPU License (CP). End User may install and use each copy or Instance of the Software on a number of Servers up to the number indicated in the order provided that the performance capacity of the Server(s) does not exceed the performance capacity specified for the Software. End User may not re-install or operate the Software on Server(s) with a larger performance capacity without Avaya's prior consent and payment of an upgrade fee.

Named User License (NU). You may: (i) install and use each copy or Instance of the Software on a single Designated Processor or Server per authorized Named User (defined below); or (ii) install and use each copy or Instance of the Software on a Server so long as only authorized Named Users access and use the Software. "Named User", means a user or device that has been expressly authorized by Avaya to access and use the Software. At Avaya's sole discretion, a "Named User" may be, without limitation, designated by name, corporate function (e.g., webmaster or helpdesk), an e-mail or voice mail account in the name of a person or corporate function, or a directory entry in the administrative database utilized by the Software that permits one user to interface with the Software.

Shrinkwrap License (SR). You may install and use the Software in accordance with the terms and conditions of the applicable license agreements, such as "shrinkwrap" or "clickthrough" license accompanying or applicable to the Software ("Shrinkwrap License").

#### Heritage Nortel Software

"Heritage Nortel Software" means the software that was acquired by Avaya as part of its purchase of the Nortel Enterprise Solutions Business in December 2009. The Heritage Nortel Software is the software contained within the list of Heritage Nortel Products located at https://support.avaya.com/LicenseInfo under the link "Heritage Nortel Products" or such successor site as designated by Avaya. For Heritage Nortel Software, Avaya grants Customer a license to use Heritage Nortel Software provided hereunder solely to the extent of the authorized activation or authorized usage level, solely for the purpose specified in the Documentation, and solely as embedded in, for execution on, or for communication with Avaya equipment. Charges for Heritage Nortel Software may be based on extent of activation or use authorized as specified in an order or invoice.

#### Copyright

Except where expressly stated otherwise, no use should be made of materials on this site, the Documentation, Software, Hosted Service, or hardware provided by Avaya. All content on this site, the documentation, Hosted Service, and the product provided by Avaya including the selection, arrangement and design of the content is owned either by Avaya or its licensors and is protected by copyright and other intellectual property laws including the sui generis rights relating to the protection of databases. You may not modify, copy, reproduce, republish, upload, post, transmit or distribute in any way any content, in whole or in part, including any code and software unless expressly authorized by Avaya. Unauthorized reproduction, transmission, dissemination, storage, and or use without the express written consent of Avaya can be a criminal, as well as a civil offense under the applicable law.

#### Virtualization

The following applies if the product is deployed on a virtual machine. Each product has its own ordering code and license types. Note that each Instance of a product must be separately licensed and ordered. For example, if the end user customer or Avaya Channel Partner would like to install two Instances of the same type of products, then two products of that type must be ordered.

#### Third Party Components

"Third Party Components" mean certain software programs or portions thereof included in the Software or Hosted Service may contain software (including open source software) distributed under third party agreements ("Third Party Components"), which contain terms regarding the rights to use certain portions of the Software ("Third Party Terms"). As required, information regarding distributed Linux OS source code (for those products that have distributed Linux OS source code) and identifying the copyright holders of the Third Party Components and the Third Party Terms that apply is available in the products, Documentation or on Avaya's website at: https://support.avaya.com/Copyright or such successor site as designated by Avaya. The open source software license terms provided as Third Party Terms are consistent with the license rights granted in these Software License Terms, and may contain additional rights benefiting You, such as modification and distribution of the open source software. The Third Party Terms shall take precedence over these Software License Terms, solely with respect to the applicable Third Party Components to the extent that these Software License Terms impose greater restrictions on You than the applicable Third Party Terms.

The following applies if the H.264 (AVC) codec is distributed with the product. THIS PRODUCT IS LICENSED UNDER THE AVC PATENT PORTFOLIO LICENSE FOR THE PERSONAL USE OF A CONSUMER OR OTHER USES IN WHICH IT DOES NOT RECEIVE REMUNERATION TO (i) ENCODE VIDEO IN COMPLIANCE WITH THE AVC STANDARD ("AVC VIDEO") AND/OR (ii) DECODE AVC VIDEO THAT WAS ENCODED BY A CONSUMER ENGAGED IN A PERSONAL ACTIVITY AND/OR WAS OBTAINED FROM A VIDEO PROVIDER LICENSED TO PROVIDE AVC VIDEO. NO LICENSE IS GRANTED OR SHALL BE IMPLIED FOR ANY OTHER USE. ADDITIONAL INFORMATION MAY BE OBTAINED FROM MPEG LA, L.L.C. SEE HTTP://WWW.MPEGLA.COM.

#### Service Provider

THE FOLLOWING APPLIES TO AVAYA CHANNEL PARTNER'S HOSTING OF AVAYA PRODUCTS OR SERVICES. THE PRODUCT OR HOSTED SERVICE MAY USE THIRD PARTY COMPONENTS SUBJECT TO THIRD PARTY TERMS AND REQUIRE A SERVICE PROVIDER TO BE INDEPENDENTLY LICENSED DIRECTLY FROM THE THIRD PARTY SUPPLIER. AN AVAYA CHANNEL PARTNER'S HOSTING OF AVAYA PRODUCTS MUST BE AUTHORIZED IN WRITING BY AVAYA AND IF THOSE HOSTED PRODUCTS USE OR EMBED CERTAIN THIRD PARTY SOFTWARE, INCLUDING BUT NOT LIMITED TO MICROSOFT SOFTWARE OR CODECS, THE AVAYA CHANNEL PARTNER IS REQUIRED TO INDEPENDENTLY OBTAIN ANY APPLICABLE LICENSE AGREEMENTS, AT THE AVAYA CHANNEL PARTNER'S EXPENSE, DIRECTLY FROM THE APPLICABLE THIRD PARTY SUPPLIER.

WITH RESPECT TO CODECS, IF THE AVAYA CHANNEL PARTNER IS HOSTING ANY PRODUCTS THAT USE OR EMBED THE G.729 CODEC, H.264 CODEC, OR H.265 CODEC, THE AVAYA CHANNEL PARTNER ACKNOWLEDGES AND AGREES THE AVAYA CHANNEL PARTNER IS RESPONSIBLE FOR ANY AND ALL RELATED FEES AND/OR ROYALTIES. THE G.729 CODEC IS LICENSED BY SIPRO LAB TELECOM INC. SEE WWW.SIPRO.COM/CONTACT.HTML. THE H.264 (AVC) CODEC IS LICENSED UNDER THE AVC PATENT PORTFOLIO LICENSE FOR THE PERSONAL USE OF A CONSUMER OR OTHER USES IN WHICH IT DOES NOT RECEIVE REMUNERATION TO: (I) ENCODE VIDEO IN COMPLIANCE WITH THE AVC STANDARD ("AVC VIDEO") AND/OR (II) DECODE AVC VIDEO THAT WAS ENCODED BY A CONSUMER ENGAGED IN A PERSONAL ACTIVITY AND/OR WAS OBTAINED FROM A VIDEO PROVIDER LICENSED TO PROVIDE AVC VIDEO. NO LICENSE IS GRANTED OR SHALL BE IMPLIED FOR ANY OTHER USE. ADDITIONAL INFORMATION FOR H.264 (AVC) AND H.265 (HEVC) CODECS MAY BE OBTAINED FROM MPEG LA, L.L.C. SEE HTTP://WWW.MPEGLA.COM.

#### Compliance with Laws

Customer acknowledges and agrees that it is responsible for complying with any applicable laws and regulations, including, but not limited to laws and regulations related to call recording, data privacy, intellectual property, trade secret, fraud, and music performance rights, in the country or territory where the Avaya product is used.

#### Preventing Toll Fraud

"Toll Fraud" is the unauthorized use of your telecommunications system by an unauthorized party (for example, a person who is not a corporate employee, agent, subcontractor, or is not working on your company's behalf). Be aware that there can be a risk of Toll Fraud associated with your system and that, if Toll Fraud occurs, it can result in substantial additional charges for your telecommunications services.

#### Avaya Toll Fraud intervention

If You suspect that You are being victimized by Toll Fraud and You need technical assistance or support, call Technical Service Center Toll Fraud Intervention Hotline at +1-800-643-2353 for the United States and Canada. For additional support telephone numbers, see the Avaya Support website: https://support.avaya.com or such successor site as designated by Avaya.

#### Security Vulnerabilities

Information about Avaya's security support policies can be found in the Security Policies and Support section of https://support.avaya.com/security. Suspected Avaya product security vulnerabilities are handled per the Avaya Product Security Support Flow (https://support.avaya.com/css/P8/documents/100161515).

#### Downloading Documentation

For the most current versions of Documentation, see the Avaya Support website: https://support.avaya.com, or such successor site as designated by Avaya.

#### Contact Avaya Support

See the Avaya Support website: https://support.avaya.com for product or Hosted Service notices and articles, or to report a problem with your Avaya product or Hosted Service. For a list of support telephone numbers and contact addresses, go to the Avaya Support website: https://support.avaya.com (or such successor site as designated by Avaya), scroll to the bottom of the page, and select Contact Avaya Support.

# **Contents**

# **1. [Server Edition Virtualization](#page-8-0)**

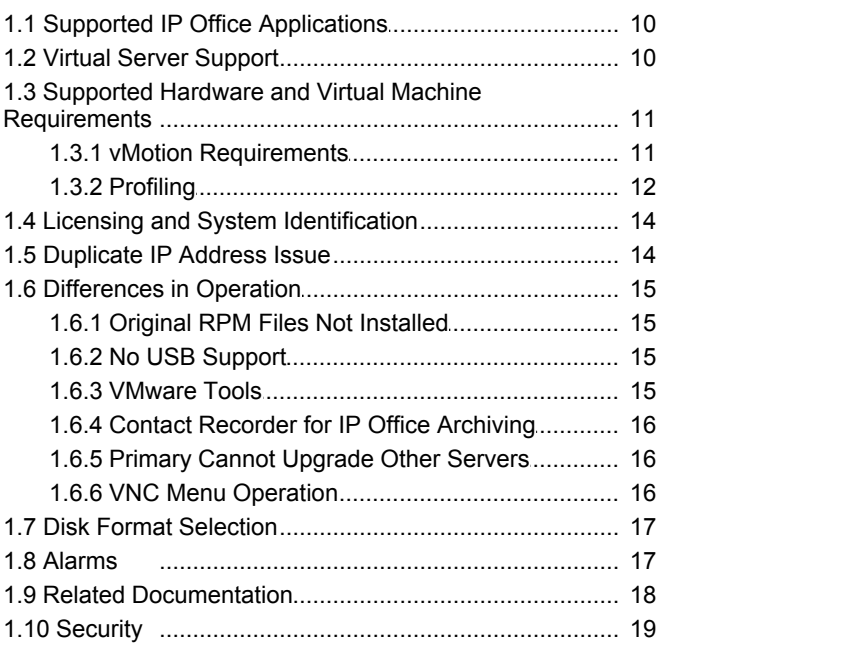

# **2. [Virtual Machine Deployment](#page-21-0)**

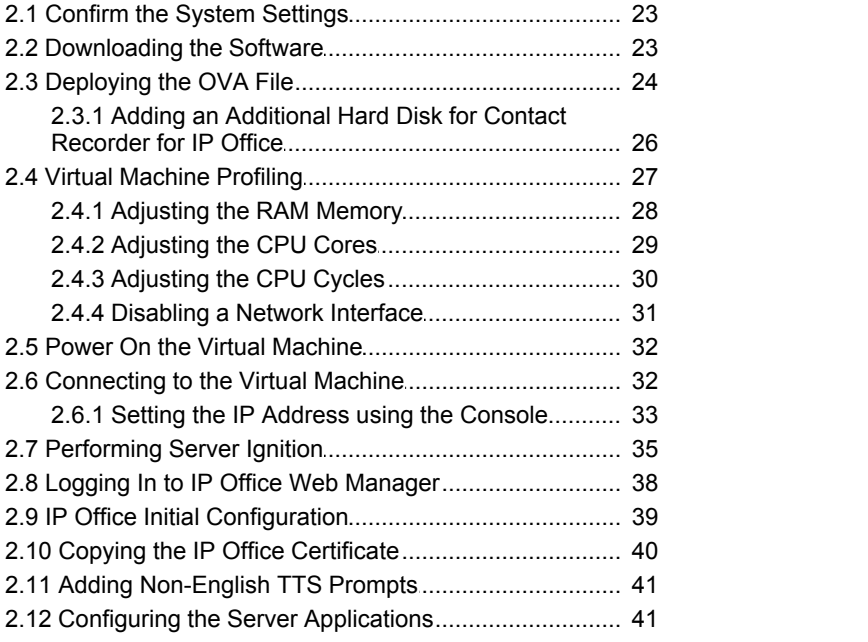

# **3. [Upgrading a Virtual Machine](#page-43-0)**

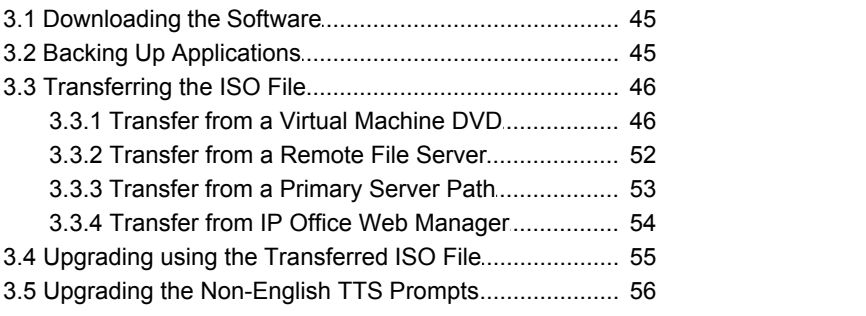

# **4. [Document History](#page-57-0)**

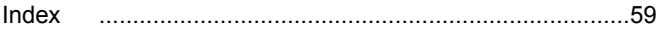

# **Server Edition Virtualization Chapter 1.**

# <span id="page-8-0"></span>**1. Server Edition Virtualization**

For IP Office Release 9.0, Avaya supports deployment of Server Edition servers as virtual machines on VMware.

Companies are increasingly using virtual machines to support their business needs. The use of a virtual software platform allows the customer's IT staff flexibility to maximize the use of the platform's hardware to meet the individual needs of each virtual machines it hosts. It also provides them with access to various tools that ease maintenance and monitoring processes.

Avaya supports the deployment of Server Edition servers as virtual machines. This uses an Avaya supplied file that is deployed using standard virtual machine methods. Avaya does not provide or support the virtual server software and hardware chosen by the customer.

- You must use this document in conjunction with the documentation for IP Office Server Edition, see [Related](#page-17-0) [Documentation](#page-17-0) (18<sup>4</sup>). Those documents define the supported features, capacities and requirements of the virtual machine applications as part of the customer solution. This document only provides notes for the deployment of the server software as a virtual machine.
- · For details of virtual machine deployment best practices refer to the VMware documentation.
- · Avaya only supports virtual machines based on software images supplied by Avaya. Resellers and customers who create their own image files for virtual deployment are solely responsible for the support and maintenance of those products.

# <span id="page-9-0"></span>**1.1 Supported IP Office Applications**

After deployment of the virtual image, the server software goes through an ignition process that includes selecting the server role. That selection determines the individual IP Office applications automatically enabled on the virtual machine as shown in the table below.

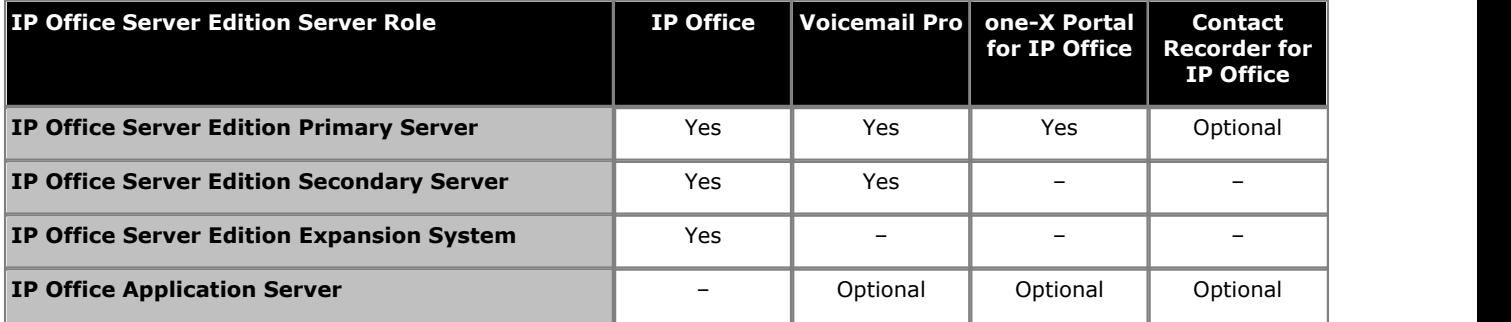

# **Application Descriptions**

# · **IP Office**

For a server ignited in one of the Server Edition roles, this application performs call management and control. It allows the server to support IP connections for trunks and end user devices. It also supports and manages data services.

# · **Voicemail Pro**

A Server Edition network supports this application on Server Edition Primary Server and Server Edition Secondary Server. You can install this application on a server ignited as an Application Server.

# · **one-X Portal for IP Office**

In an Server Edition network, this application is installed on the Server Edition Primary Server by default. However, in order to increase the supported user capacity, you can disable one-X Portal for IP Office on the primary server and run it on a separate IP Office Application server instead.

# · **Contact Recorder for IP Office**

Contact Recorder for IP Office is an application used in conjunction with Voicemail Pro. It provides long-term storage and retrieval of call recordings made by Voicemail Pro. However, it is only supported on the same server as Voicemail Pro when it uses a separate hard disk or disk partition. This manual includes details for adding an additional virtual hard disk for Contact Recorder for IP Office use. This option is supported with IP Office Release 9.0.2 and higher.

# <span id="page-9-1"></span>**1.2 Virtual Server Support**

# **Supported Virtual Servers**

Avaya supports the IP Office virtual machine on the following virtual server platforms:

· **VMware vSphere**

For IP Office 9.0.6 supports VMware 5.x up to and including the latest VMware vSphere ESXi 5.5. Support includes the Standard, Enterprise and Enterprise Plus variants.

# **Supported Virtual Server Features**

· **vCenter**

· **vMotion** See <u>[vMotion Requirements](#page-10-1)</u> 114.

<span id="page-9-2"></span>· **Snapshot**

The virtual machine must be powered off before taking or deleting a snapshot. The VMware snapshot feature can provide a fall back point to the previous instance of a virtual machine. This can provide a fall back option when performing operations such as upgrades. After performing an upgrade operation, it is recommended that you delete the snapshot. Running a virtual machine with snapshots degrades its performance. Note that deleting a snapshot can take some time to complete.

- · **OVA Deployment**
- · **Soft Power Off**

# <span id="page-10-0"></span>**1.3 Supported Hardware and Virtual Machine Requirements**

# **Supported Hardware**

For a searchable list of hardware platforms, refer to<http://www.vmware.com/resources/compatibility/search.php>. The platform must support at least 2 Ethernet interfaces.

## The web page

[http://kb.vmware.com/selfservice/microsites/search.do?language=en\\_US&cmd=displayKC&externalId=1003661](http://kb.vmware.com/selfservice/microsites/search.do?language=en_US&cmd=displayKC&externalId=1003661) lists the hardware requirements for VMware ESXi. The total hardware requirements are those of all the virtual machines plus the vSphere infrastructure requirements.

# **Supported VMware vSphere Platforms**

See <u>[Virtual Server Support](#page-9-1)</u> 1th. Please refer to VMware's website ( <http://www.vmware.com/files/pdf/support/Product-Lifecycle-Matrix.pdf>) for current supported VMware software.

# **Minimum Hardware and Software Requirements**

Avaya provides IP Office virtualization software in an OVA format. This framework must meet minimum resource requirements of vSphere infrastructure and OVA. The following are high-level software and hardware requirements:

- · Latest VMware vSphere 5.x software. See Supported VMware vSphere Platforms above.
- · VMware vSphere client software. vCenter is supported but not required.
- · VMware compatible hardware platform. See the links above.
- · Intel-based CPUs from the Xeon family with 2 GHz clock speed or better. 2.4 GHz recommended.
- · The RAM size must satisfy the ESXi requirements (see the link above) in addition to the specific RAM requirements of the virtual machines deployed. The profiling section lists the requirements for IP Office virtual machines. 6GB and higher is recommended.
- · 2 Ethernet interfaces (more recommended if using vMotion)

# **To determine the required virtual server platform:**

1. Refer to the [Profiling](#page-11-0) 12 section to assess the total requirements for the IP Office virtual machines.

- 2.Add in the requirements for any other virtual machines.
- 3.Add in the underlying requirements for the virtual server software itself. See the link above.
- 4.Note the minimum requirements above.
- 5. Note the requirements for vMotion. See *vMotion Requirements* 11<sup>4</sup>.
- 6. Assess the compatibility of potential server platforms using the VMware site link above.

# <span id="page-10-1"></span>**1.3.1 vMotion Requirements**

vMotion allows you to move an existing virtual machine from one virtual server platform to another with minimal interruption to the operation of the virtual machine. For example, this may be necessary if the existing server platform resources become exhausted.

For IP Office virtual machines, using vMotion allows you to move the virtual machine without changing its **System Identification** and requiring new IP Office licenses. If the virtual machine is running one-X Portal for IP Office, any existing sessions may have to log in again after the move.

# **To use vMotion:**

- · Each server platform requires 2 Gigabit Ethernet ports with one port dedicated to vMotion traffic.
- · The server platform CPUs must be similar, that is, from the same manufacturer and using similar processor architectures.
- · The Ethernet switch connecting the two servers must be minimum 10GbE.
- · vMotion imposes specific storage requirements. Several options exist including iSCSI and local storage, among others. Please refer to VMware vMotion documentation for detailed requirements.
- · To decrease chances of one-X Portal for IP Office connectivity interruptions, it is recommended that vMotion operation is done at times of low IP Office use.

# <span id="page-11-0"></span>**1.3.2 Profiling**

The IP Office OVA installs the following default virtual machine.

- · **CPU:** 4 vCPU
- · **RAM:** 8000MB
- · **Hard Disk:** 100GB
- · **Network Ports:** Dual Gigabit

After deployment of a virtual machine, you can optimize the resources allocated to meet the actual requirements of the virtual machine. For example, if the virtual machine will only support 50 users out of the maximum of 1500, you can reduce the allocated processor and RAM memory. This allows for the best use of the overall resources provided by the virtual server platform.

The tables below shows the tested and supported profile values for different IP Office virtual machine usages.

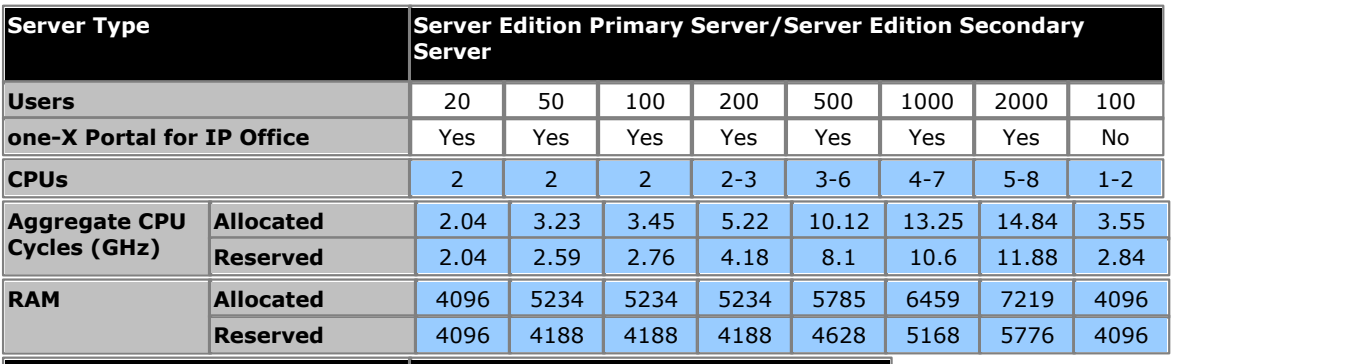

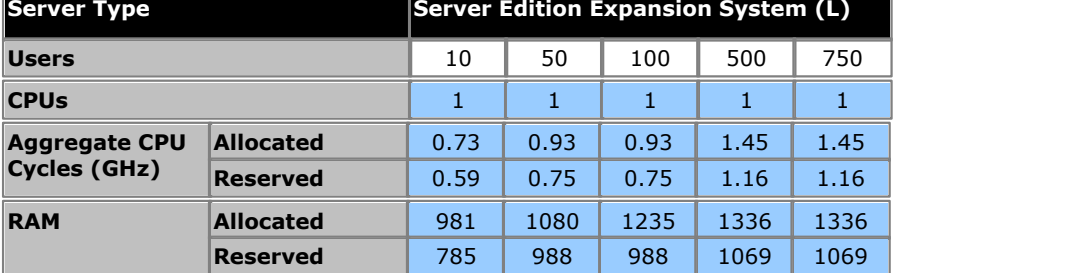

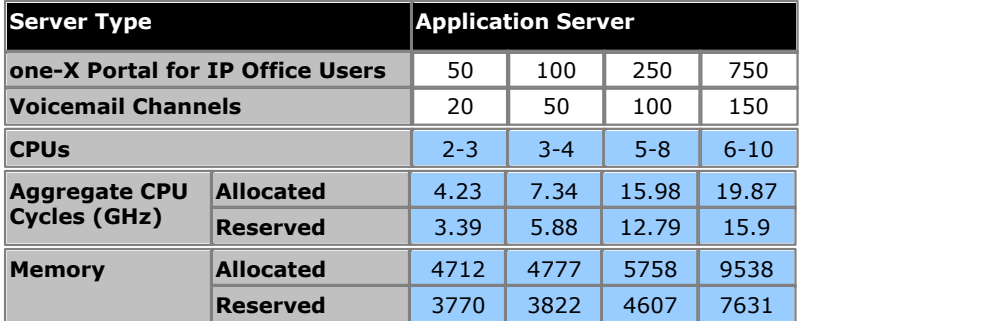

# **Profiling Other Virtual Machines**

It is in customers best interest and in vSphere administrator best practices to monitor resource utilization of the virtual machines running in their infrastructure. We strongly encourage the customers to profile not only our virtual machines but others they might be running on their ESXi servers to precisely fine-tune hardware resources that are allocated to the virtual machines. This will improve performance by allocating resources where they are needed and optimize the use of their virtual infrastructure.

# **Restrictions**

· **Network Ports**

You must configure all IP Office virtual machines with two Ethernet ports. If using vMotion, additional network port requirement apply. See <u>vMotion Considerations</u> 11<sup>A</sup>.

- · **Hard Disk**
	- Regardless of the IP Office virtual machine's role, it requires 100GB of allocated hard drive space.
- · **Multiple Virtual Servers and Disk Storage Access Speed Requirements (IOPS/30 per server)**  To maintain acceptable performance the number of virtual machines that runs on an ESXi host should not exceed the IOPS (Input/Output Operations per Second) of the disk storage divided by 30. To compute how many IOPS your storage configuration produce you should know the hard disk type, RAID configuration, number of drives. For example: A 10K SAS disk has 150 IOPS available which generates an acceptable performance for 5 virtual machines. Refer to [http://kb.vmware.com/selfservice/microsites/search.do?](http://kb.vmware.com/selfservice/microsites/search.do?language=en_US&cmd=displayKC&externalId=1031773) [language=en\\_US&cmd=displayKC&externalId=1031773](http://kb.vmware.com/selfservice/microsites/search.do?language=en_US&cmd=displayKC&externalId=1031773) for further details.

### · **Multiple IP Office Servers** *(Virtual and or Non-Virtual)*

If deploying both a primary and secondary then the hardware resources assigned to each must consider the resiliency scenario when users re-register from one server (virtual machine) to the other. It is recommended that the primary and secondary have the same resources allocated. If there is a mix of dedicated hardware (non-virtualized IP Office) and virtualized IP Office operating as primary and secondary, then the assignment of resources to the virtual machine must match the hardware resources available in the dedicated hardware.

# <span id="page-13-0"></span>**1.4 Licensing and System Identification**

Licenses entered into the IP Office application configuration enable various IP Office applications and features. The IP Office applications running on an IP Office virtual machine require the same licenses as on a non-virtual Server Edition deployment.

Avaya bases each license on the unique **System Identification** of the intended server. For an IP Office virtual machine, the IP Office generates the **System Identification** based on a number of factors:

# · **Deployment Specific Factors**

The **System Identification** is partial based on a number of factors relating to the particular virtual machine's deployment. Redeploying the virtual machine will change its **System Identification**. That will immediately invalidate any licenses already in the IP Office configuration. To move the virtual machine to another virtual server platform without requiring new licenses, use vMotion.

# · **Configuration Specific Factors**

The **System Identification** is also partial based on the following parameters of the virtual machine. Changing any of these parameters changes the virtual machine's **System Identification**:

- · **Host Name**
- · **LAN1 IP Address**
- · **LAN2 IP Address**
- · **Timezone**

# **License Grace Period**

If the virtual machine already contains licenses and the System Identification changes, the licenses remain valid for a 30 day grace period. During that 30-day period, if you make more than 5 further changes to the parameters above, the existing licenses become invalid immediately. Therefore, we strongly recommend that you finalize all these parameters before acquiring any licenses from Avaya.

# <span id="page-13-1"></span>**1.5 Duplicate IP Address Issue**

The virtual machine deploys by default with two virtual network interfaces and two IP addresses, LAN1 and LAN2. When starting, if a duplicate IP address is detected, ie. the address is already in use, the IP Office application will not start.

For example, if you deploy two IP Office virtual machines and only configure the LAN1 address on each, the matching default LAN2 addresses (192.168.43.1) on each causes the IP Office application on both virtual machines to stop.

Therefore, during deployment, you must ensure that the deployment of one IP Office virtual machine has completed, including setting the LAN1 and LAN2 IP addresses to their required values, before starting the deployment of any other IP Office virtual machine.

If the LAN2 port of an IP Office virtual machine is not required, you can disable it. This reduces the risks of conflicts. Disabling a port is detailed as an optional step in the deployment process in this manual. See [Disabling a Network](#page-30-0) [Interface](#page-30-0)  $3<sup>A</sup>$ .

# <span id="page-14-0"></span>**1.6 Differences in Operation**

Largely, the operations of virtual version of Server Edition match that of the non-virtual Server Edition installations. However, the following specific differences apply.

- [System Identification](#page-13-0) 14
- [The Original RPM Files for Avaya applications are not installed](#page-14-1) 15
- <u>[No USB support](#page-14-2)</u> 15 <del>A</del>
- [No Blu-Ray/DVD archiving for Contact Recorder for IP Office](#page-15-0) (16<sup>4</sup>)
- $\bullet$  [The VNC menu](#page-15-2) 16
- [Primary cannot upgrade other servers](#page-15-1) 16

Similarly, the following VMware operation notes apply to the IP Office virtual machine:

• [Do not upgrade the VMware Tools](#page-14-3) 15<sup>A</sup>

# <span id="page-14-1"></span>**1.6.1 Original RPM Files Not Installed**

The installation of a non-virtual machine includes copying the original RPM files used for each component's installation onto the server. Therefore, after uninstalling a component, using the **Updates** menu and clicking **Uninstall**, the presence of the original RPM allows reinstallation by clicking **Install**.

In order to reduce the size of the Avaya OVA file, it does not include the original RPM files. This has the following effects:

· **You cannot reinstall uninstalled components**

You cannot reinstall a component (RPM) if you delete it from the server's **Updates** menu. Instead you need to transfer the appropriate RPMs to the server first.

· **You cannot upgrade other servers from the primary** If the server is a Server Edition Primary Server, it cannot be used to upgrade any Server Edition Secondary Server or Server Edition Expansion System (L) servers to match its software level. However, it can be used to upgrade Server Edition Expansion System (V2) servers.

Both issues above can be resolved as follows:

- · Follow the server upgrade process to upload an ISO image to the server. This involves transferring a copy of the full ISO to the server from which it unpacks a full set of the RPM files.
- · For an individual component, the Software Repositories section of the server's Settings | General menu can be used to upload individual RPM files or zipped sets of RPM files.

# <span id="page-14-2"></span>**1.6.2 No USB Support**

Avaya does not support features that require access to the virtual machine's USB port. That includes using the USB port for upgrades and for external music on hold.

# <span id="page-14-3"></span>**1.6.3 VMware Tools**

Avaya packages VMware Tools version 8.6.0.6261 (build-45873) as part of the IP Office 9.0 OVA. This software is tailored by VMware for the operating system used by IP Office and is used by VMware management software tools such as vSphere Client and vCenter in completing requested administrative tasks. You should not upgrade VMware Tools. Doing so could destabilize operation of the virtual machine and affect performance.

# <span id="page-15-0"></span>**1.6.4 Contact Recorder for IP Office Archiving**

The Contact Recorder for IP Office application can be configured so that during operation, when the disk partition it is using nears full capacity, older recordings are archived onto a Blu-Ray -R or DVD+RW disk. However, when being run on a virtual machine, this method of archiving is not supported. Instead Contact Recorder for IP Office delete the oldest recordings when required to create space for new recordings.

Note that archiving of old recording onto network attached storage (NAS) devices is still supported.

# <span id="page-15-1"></span>**1.6.5 Primary Cannot Upgrade Other Servers**

In a Server Edition network, the Server Edition Primary Server can upgrade its connected Server Edition Secondary Server and Server Edition Expansion System (L) servers to the same software level as itself. However, this does not work if the Server Edition Primary Server is a newly installed virtual machine.

This issue is related to the fact the the OVA deployment does not include a set of the original RPM files required for reinstallation of IP Office components. See Original RPM Files Not Installed 15

The solution is to upload an ISO image of the software release to the Server Edition Primary Server using any of the [documented methods](#page-45-0) 46 .

# <span id="page-15-2"></span>**1.6.6 VNC Menu Operation**

In some cases it has been found that the VNC menu does not work correctly. This is related to the version of VMware tools installed with the OVA.

This can be resolved by removing a particular plug-in file from the VMware tools installed with the OVA as follows:

- 1.Log into the virtual machine as the root user.
- 2.Remove (or rename) the file "*/usr/lib/vmware-tools/plugins/vmusr/libresolutionSet.so*".

For further details refer to [http://kb.vmware.com/selfservice/microsites/search.do?](http://kb.vmware.com/selfservice/microsites/search.do?language=en_US&cmd=displayKC&externalId=2013891) [language=en\\_US&cmd=displayKC&externalId=2013891.](http://kb.vmware.com/selfservice/microsites/search.do?language=en_US&cmd=displayKC&externalId=2013891)

# <span id="page-16-0"></span>**1.7 Disk Format Selection**

During the virtual machine deployment, you select how the VMware server should allocate space for the virtual machine's virtual hard disk. The options vary depend on the version of vSphere:

## · **Thick Provision Eager Zeroed**

This method allocates the storage space to the virtual machine during deployment. It offers best performance once the virtual machine is running. However, it means that space becomes unavailable to other virtual machines even if not being used. This is the best option if the customer intends to store numerous voicemail messages. Note that this option can significantly increase the initial deployment time.

### · **Thick Provision Lazy Zero**

This method allocates the storage space during deployment. It does not offer better performance than Thin Provision but also does not significantly increase the deployment time.

· **Thin Provision**

This method allocates spaces for the virtual machine as and when the space is required, that is, during normal operation rather than during deployment. Until allocated, the space is available for any virtual machine. This may be the best option for customers who will only make light use of voicemail storage and where storage space is in high demand on the server.

# <span id="page-16-1"></span>**1.8 Alarms**

The vSphere clients **Performance** tab displays performance information for individual virtual machines and for the whole ESXi server. vCenter further extends the capabilities of monitoring this performance on long term basis.

In addition to the above performance monitors for any virtual machines, for IP Office virtual machines a number of specific alarms are available that can be output to other applications. The alarms are warning alarms, critical alarms and OK alarms for when usage returns to below the alarm threshold.

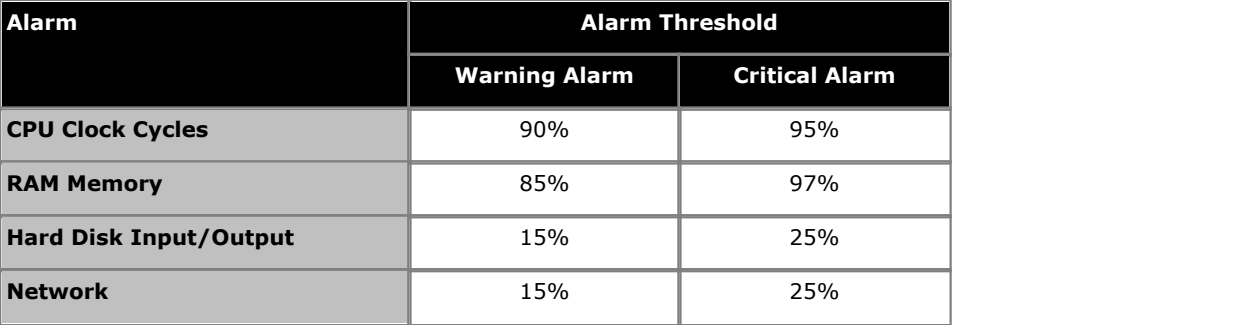

# **Viewing Alarms**

You can view and or receive the alarms in a number of ways:

- · They appear in the alarms shown by the server's web control menus. Refer to the Server Edition documentation.
- · Within the configuration of the IP Office application on the virtual machine, you can select to output alarms to SNMP, Syslog and or email. Refer to the IP Office Manager manual.
- · System Status Application displays these alarms when connected to the virtual machine.

# <span id="page-17-0"></span>**1.9 Related Documentation**

This section lists the related documents for the products and solutions referenced in this document. These documents are available from the Avaya support website (http://support.avaya.com).

In addition, you should also refer to the VMware documentation. This is available from <http://www.vmware.com/support>.

# **IP Office Server Edition**

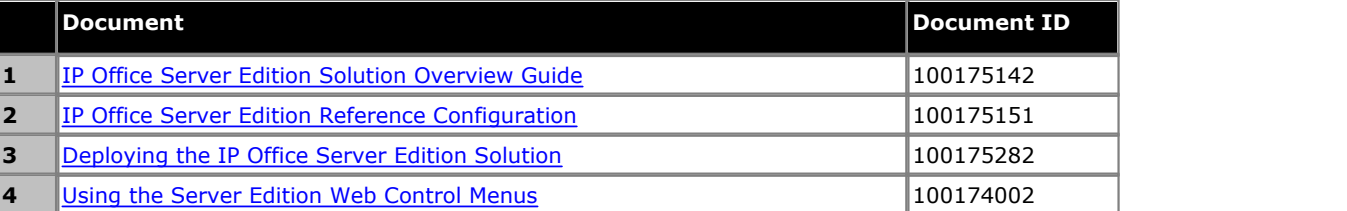

# **IP Office Application Server**

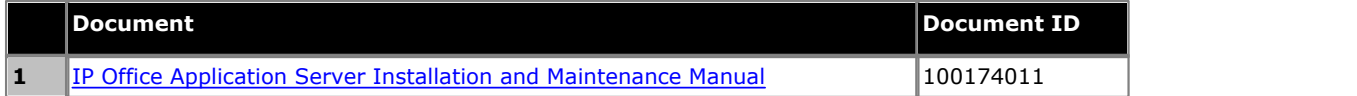

# **IP Office**

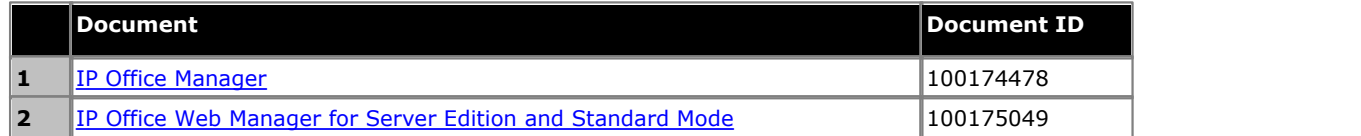

# **Voicemail Pro**

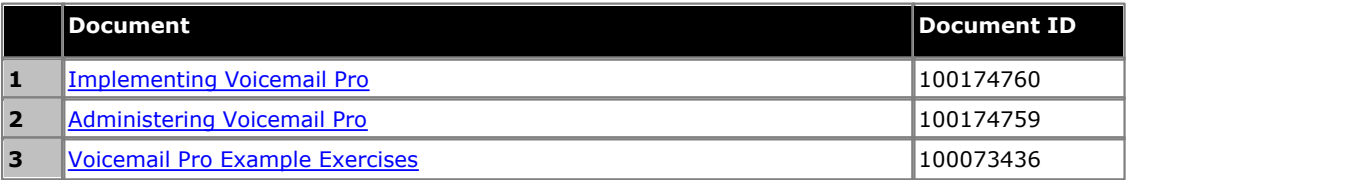

# **one-X Portal for IP Office**

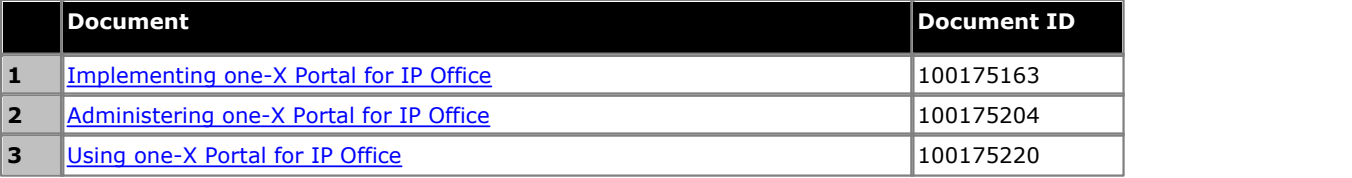

# **Contact Recorder for IP Office**

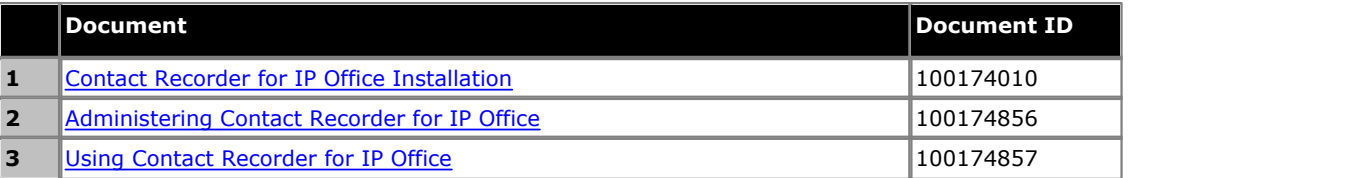

# **To download documentation:**

1.Browse to *http://support.avaya.com* and log in.

- 
- 2.Select **Downloads & Documents**. 3.Select **Documents** and check the **Technical Tips & FAQs** checkbox.
- 4. In the **Enter Your Product Here** box, enter *IP Office* and click the matching item in the list of products shown.
- 5.Use the **Choose Release** drop-down to select the required IP Office release.

6.Click **ENTER**.

# <span id="page-18-0"></span>**1.10 Security**

The normal security requirements and options are covered in the documentation of the separate IP Office products. This section only details any addition requirements specifically caused by the product being hosted on VMware.

# **POODLE SSL3 Vulnerability**

The POODLE (Padding Oracle On Downgraded Legacy Encryption) vulnerability currently potentially affects browser based access to VMware products. Note this is a VMware issue and not an IP Office product issue. For further details refer to [http://kb.vmware.com/selfservice/microsites/search.do?language=en\\_US&cmd=displayKC&externalId=2092133.](http://kb.vmware.com/selfservice/microsites/search.do?language=en_US&cmd=displayKC&externalId=2092133)

# **Resolution**

To mitigate the issue, disable SSL v3 in your browser. Please review or contact the browser vendor for documentation on how to disable SSL v3.

- · Current VMware products support TLS and therefore continue to function when SSL v3 is disabled in the browser.
- · VMware is planning to phase out the support of SSL v3 in its products during the next available maintenance releases.

# **Virtual Machine Deployment Chapter 2.**

# <span id="page-21-0"></span>**2. Virtual Machine Deployment**

This section outlines the steps required to install an IP Office virtual machine. If deploying several virtual machines, for example a Server Edition Primary Server and Server Edition Secondary Server, the order of deployment and configuration is the same as per the Server Edition Deployment manual.

# · **! IMPORTANT**

During deployment you must ensure that the deployment of one IP Office virtual machine has completed, including the server ignition process and setting the LAN1 and LAN2 IP addresses to their required operational values, before starting the deployment of any other IP Office virtual machine. This is necessary to minimize the risk of duplicate IP addresses which cause the IP Office application to stop. See <u>Duplicate IP Address Issue</u> 14<sup>4</sup>.

# **Process Summary**

- 1.**[Confirm the system settings](#page-22-0)** 23
- 2. <mark>[Download the software](#page-22-1)</mark>  $23^{2}$

Download the OVA file for the IP Office release. Also download the IP Office Technical Bulletin for the release and, if required, the non-English TTS ISO files.

3.**[Deploy the OVA file](#page-23-0)** 24

Deploy the OVA file onto the virtual server platform, creating a new virtual machine.

- a. **[Adding an Additional Hard Disk for Contact Recorder for IP Office](#page-25-0)** 26 This optional step is required if both Voicemail Pro and Contact Recorder for IP Office are required on the same server.
- 4.**[Virtual machine profiling](#page-26-0)** 27

Adjust the default allocated resources of the virtual machine to match the requirements of the virtual machine's usage.

- a. **[Adjusting the RAM Memory](#page-27-0)** 28 Set the amount of RAM reserved for and useable by the virtual machine.
- b.**[Adjusting the CPU Cores](#page-28-0)** 29 Set the number of CPU cores emulated by the virtual machine.
- c. **[Adjusting the CPU Cycles](#page-29-0)** 30 Set the number of CPU cycles reserved for and useable by the virtual machine.
- d. **[Disabling a Network Interface](#page-30-0)** 31 Optionally remove the virtual machines second LAN interface.
- 5.**[Power on the virtual machine](#page-31-0)** 32
- Start the virtual machine.
- 6.**[Connecting to the virtual machine](#page-31-1)** 32 Connect a browser to the virtual machine using the default IP address settings.
- 7.**[Performing server ignition](#page-34-0)** 35 Select the role for the virtual machine and set basic settings.
- 8.**[Logging in to IP Office Web Manager](#page-37-0)** 38 Log in to the server using a web browser.
- 9.**[IP Office initial configuration](#page-38-0)** 39 Use IP Office Manager to perform initial configuration of the IP Office application.
- 10.**[Copying the IP Office certificate](#page-39-0)** 40 Share the IP Office certificate with the other server applications.

# 11.**[Adding Non-English TTS prompts](#page-40-0)** 41

Optional. If intending to use text-to-speech (TTS) in a language other than English, add the additional language files.

Following the installation processes above, configuration of the applications provided by the virtual machine is the same as for a non-virtual machine deployment. Refer to the separate documentation. See <u>Related Documentation</u> 18<sup>5</sup>1.

# <span id="page-22-0"></span>**2.1 Confirm the System Settings**

The virtual machine bases its **System Identification** used for <u>licensing</u>|14) on several configuration settings. Changing those values after obtaining any licenses invalidates those licenses.

In addition, any duplication of IP addresses, even the temporary default IP addresses, will cause the IP Office application to not start and any existing IP Office applications to stop.

Therefore, before deploying the virtual machine and obtaining any licenses, you must confirm with the customer the final values for the following:

- · **Host Name**
- · **LAN1 IP Address**
- · **LAN2 IP Address**
- · **Timezone**

# <span id="page-22-1"></span>**2.2 Downloading the Software**

Avaya makes software for each IP Office release available from the Avaya support website ([http://support.avaya.com\)](http://support.avaya.com) in the following formats:

### · **OVA File**

You use this type of file for the initial deployment of a virtual machine.

· **ISO File**

You can use this type of file to upgrade a previously deployed virtual machine. Before using an ISO file, you must backup all applications data and check that you have understood any additional requirements mentioned in the IP Office Technical Bulletin for the IP Office release. IP Office Technical Bulletins are downloadable from the same website as the software.

### · **Source ISO File**

Some components of the software are open source. To comply with the license conditions of that software, Avaya are required to make the source software available. However, this file is not required for installation.

#### · **TTS DVD ISO Files**

The server OVA and ISO files only include text-to-speech (TTS) prompts for English. To use other languages, you need to download and install the additional ISO files for non-English languages.

#### · **RPM/ZIP Files**

Occasionally Avaya may make RPM files available, either as individual files or combined into a single ZIP file. You can use these to upgrade individual components on the virtual machine.

# **To download software:**

1.Browse to *http://support.avaya.com* and log in.

- 
- 2.Select **Downloads & Documents**. 3. In the **Enter Your Product Here** box, enter *IP Office*. 4.Use the **Choose Release** drop-down to select the required IP Office release.
- 5. If shown, click **View downloads >**.
- 6.The resulting page lists the files available for download. Select the file to download.

#### 7.Click **View documents >**.

- 8.Select the **Technical Tips** checkbox.
- 9. In the list of documents, download the IP Office Technical Bulletin for the IP Office release.

# <span id="page-23-0"></span>**2.3 Deploying the OVA File**

This process deploys the OVA file to the virtual server platform, creating a new virtual machine. Note that, depending on the speed of the link between the client PC and the virtual server, this process can take several hours.

# **To deploy the OVA file using vSphere**

- 1.Using the VMware vSphere Client, connection go virtual server.
- 2.Select **File** and then select **Deploy OVF Template...**.

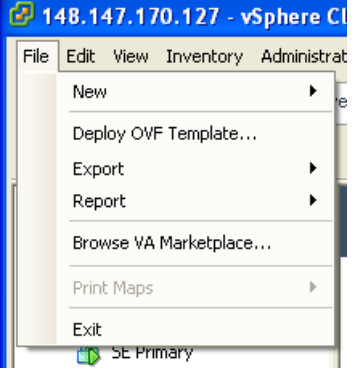

3.Click **Browse...** . Select the OVA image file and click **Open**.

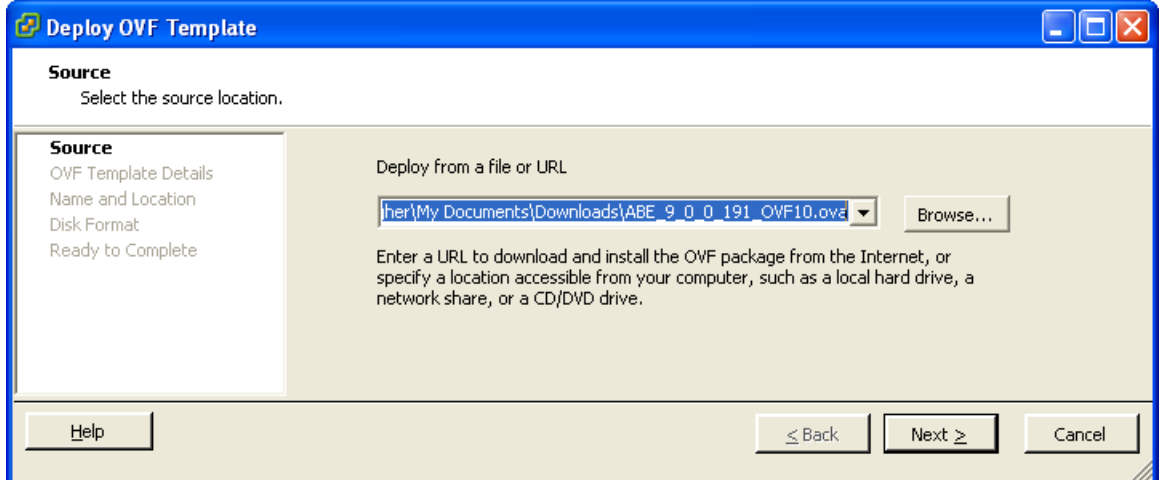

# 4.Click **Next >**.

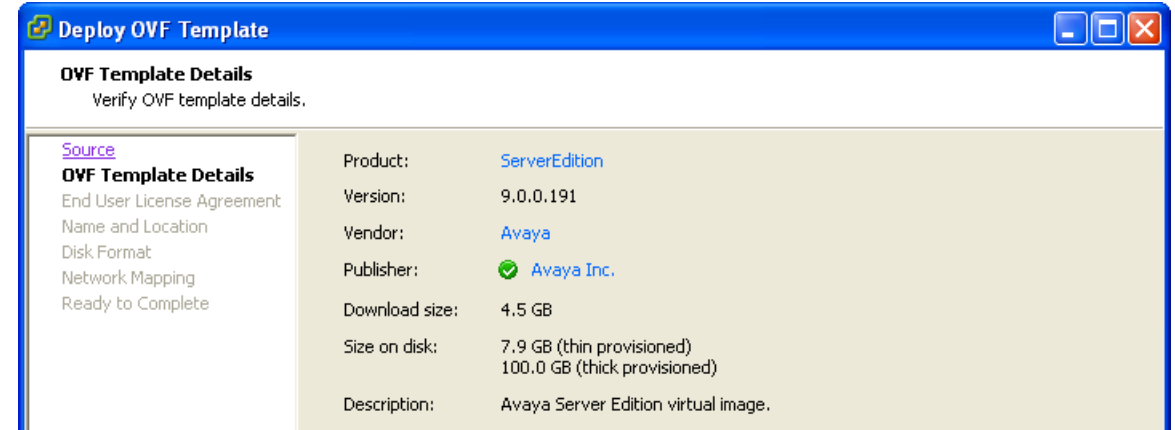

5.Click **Next >**. The installer displays the license agreement. Click **Accept** and then click **Next >**.

6.Enter a name for the virtual machine. This name appears in the inventory of virtual machines shown by the VMware client. Click **Next >**.

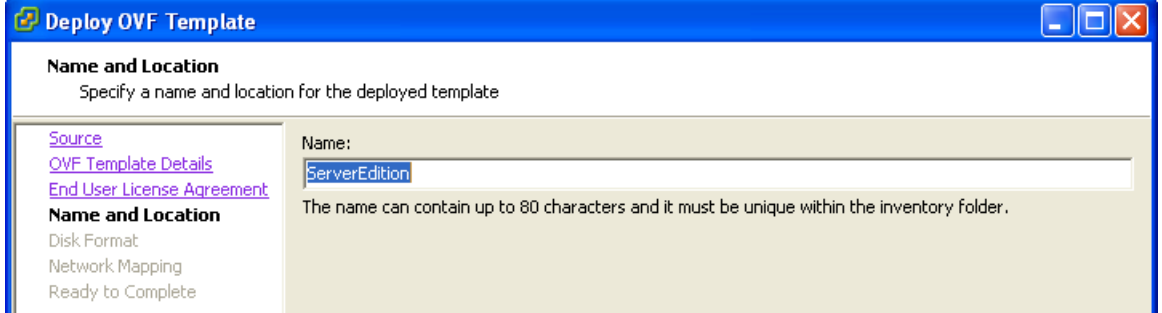

7. Select the type of disk space usage the virtual machine should use. See <u>[Disk Format Selection](#page-16-0)</u> 17 AClick Next >.

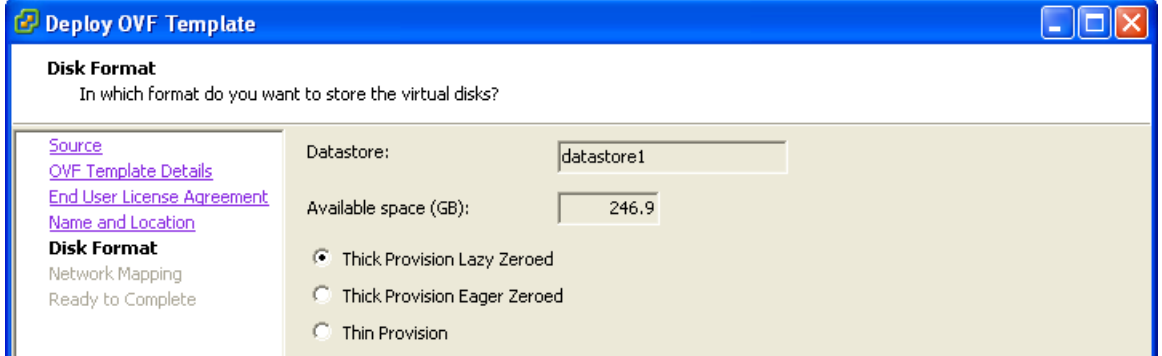

## 8.Click **Next >**.

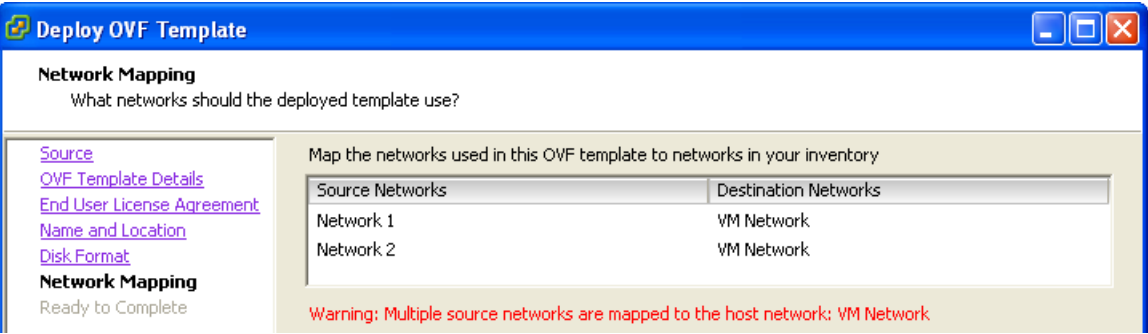

9.The install wizard displays a summary of the deployment settings. Do not select **Power on after deployment**.

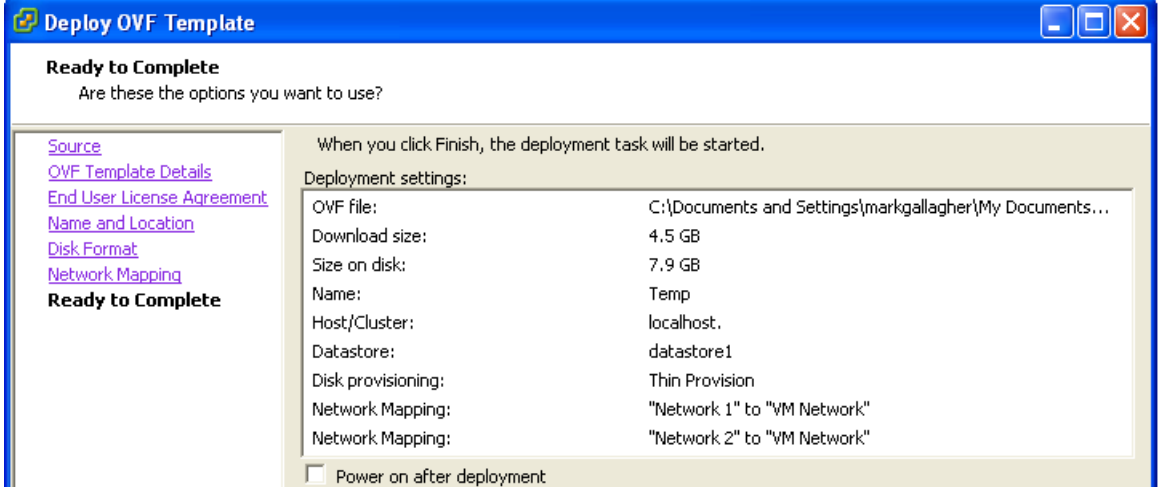

10.Click **Finish**. The installer displays the progress of the deployment.

11.Once deployment has complete, the new virtual machine appears in the inventory of virtual machines.

- · If deploying a virtual machine to run both Voicemail Pro and Contact Recorder for IP Office, you now need to add an additional hard disk. See <u>[Adding an Additional Hard Disk for Contact Recorder for IP Office](#page-25-0)</u>|2<del>6\</del>
- If otherwise, you can now adjust the resource allocation of the virtual machine. See [Virtual Machine Profiling](#page-26-0) .  $\sqrt{27}$ .

# <span id="page-25-0"></span>**2.3.1 Adding an Additional Hard Disk for Contact Recorder for IP Office**

For the IP Office Release 9.0 and higher, the Contact Recorder for IP Office application is supported on the same Linux server as Voicemail Pro if provided with and configured to use an additional hard disk. This allows the support of Contact Recorder for IP Office on a Server Edition primary server included virtual machine installations.

The process below details how to add an additional hard disk to the IP Office virtual machine. This process must be performed before initial server ignition.

# **To add an additional hard disk to the virtual machine**

- 1.Using the vSphere client, select the **Inventory** view.
- 2.Locate the required virtual machine in the inventory navigation tree on the left. If not shown, select **View | Show VMs in Inventory.**<br>3. Click on the virtual machine.
- 
- 
- 
- 
- 4. Right-click on the virtual machine and select **Edit Settings**.<br>
5. On the **Hardware** tab, click on **Add..** and select **Hard Disk**. Click **Next >**.<br>
6. Select Create a new virtual disk and click Next >.<br>
7. Set the Disk Remember that for a virtual machine installation of Contact Recorder for IP Office, [archiving to Blu-Ray/DVD disk is](#page-15-0) [not supported](#page-15-0)  $\mid$  16  $\mid$ 
	- · Contact Recorder for IP Office typically requires 60KB per minute for non-authenticated files and 120KB per minute for authenticated files.
	- · Contact Recorder for IP Office also reserves 1GB of space for the call details database and other operations.

8.Set the **Disk Provisioning** to *Thick Provision Eager Zeroed*. 9.Select the **Datastore** to use. This can be the same datastore or a different one from that used during the OVA deployment.

- 
- 10.Click **Next >**.<br>11.Check the settings are as required. Click **Finish.**<br>12.You can now adjust the resource allocation of the virtual machine. See <u>Virtual Machine Profiling 2A.</u>

# <span id="page-26-0"></span>**2.4 Virtual Machine Profiling**

After deployment of a virtual machine, you can optimize the resources allocated to meet the actual requirements of the virtual machine. For example, if the virtual machine will only support 50 users out of the maximum of 1500, you can reduce the allocated processor and RAM memory. This allows for the best use of the overall resources provided by the virtual server platform.

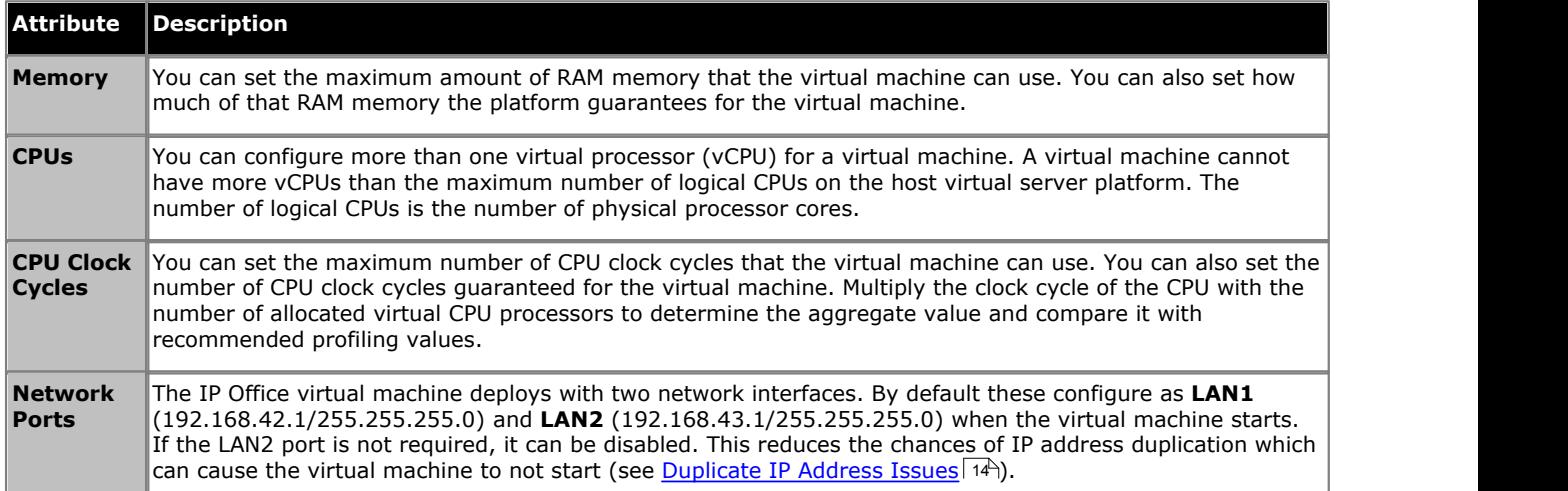

Following profiling, you can <u>[power on the virtual machine](#page-31-0)</u> 32 am

### · **Profiling Other Virtual Machines**

It is in customers best interest and in vSphere administrator best practices to monitor resource utilization of the virtual machines running in their infrastructure. We strongly encourage the customers to profile not only our virtual machines but others they might be running on their ESXi servers to precisely fine-tune hardware resources that are allocated to the virtual machines. This will improve performance by allocating resources where they are needed and optimize the use of their virtual infrastructure.

# · **Multiple IP Office Servers** *(Virtual and or Non-Virtual)*

If deploying both a primary and secondary then the hardware resources assigned to each must consider the resiliency scenario when users re-register from one server (virtual machine) to the other. It is recommended that the primary and secondary have the same resources allocated. If there is a mix of dedicated hardware (non-virtualized IP Office) and virtualized IP Office operating as primary and secondary, then the assignment of resources to the virtual machine must match the hardware resources available in the dedicated hardware.

# <span id="page-27-0"></span>**2.4.1 Adjusting the RAM Memory**

You can set the maximum amount of RAM memory that the virtual machine can use. You can also set how much of that RAM memory the platform quarantees for the virtual machine.

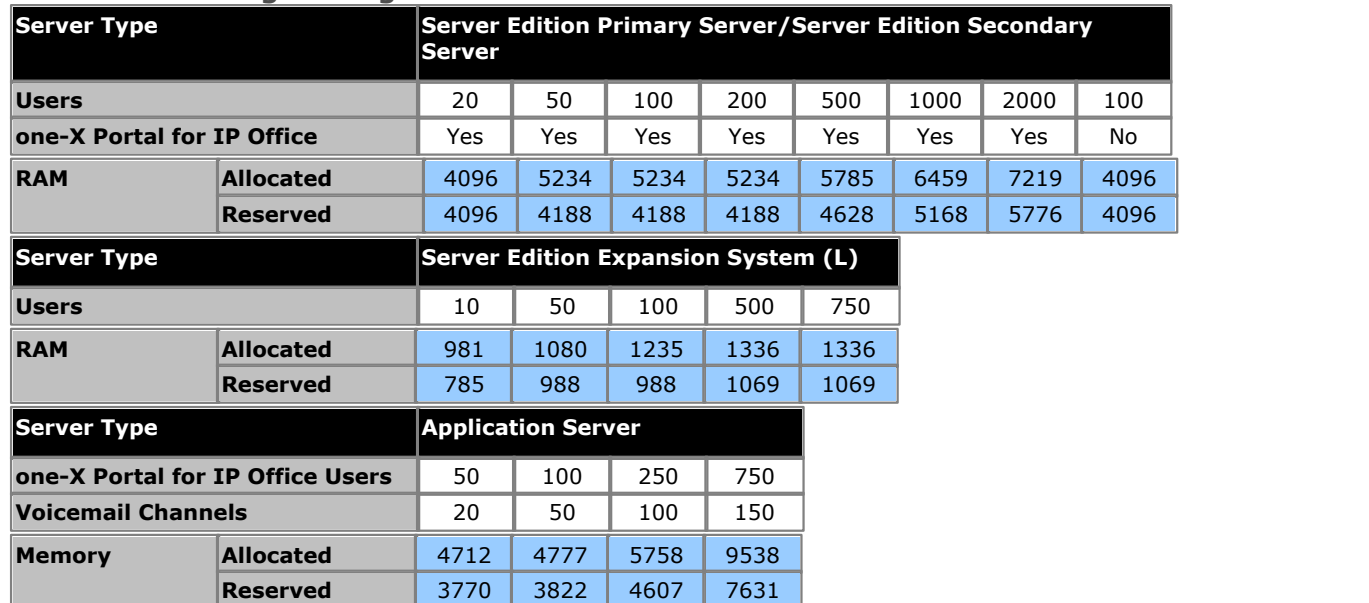

# **IP Office Profiling Settings**

# **To adjust the virtual machine's RAM memory settings:**

### · **! WARNING**

Use this process for the deployment of a new virtual machine that has not been powered on. To perform the same action on an existing virtual machine, the virtual machine must first be powered off before making the adjusting and then powered on again. That will interrupt all services provided by the virtual machine.

- 1.Using the vSphere client, select the **Inventory** view.
- 2.Locate the required virtual machine in the inventory navigation tree on the left. If not shown, select **View | Show VMs in Inventory.**<br>3. Click on the virtual machine.
- 
- 

4.Right-click on the virtual machine and select **Edit Settings**. 5.Select **Memory**. 6.On the right-hand side, adjust the maximum memory size for the virtual machine.

7.Click the **Resources** tab and select **Memory**. Allocate the RAM for the virtual machine.

· **Reservation**

This value sets the guaranteed minimum available RAM for the virtual machine. You cannot set the reservation higher than the maximum memory value set under the **Hardware** tab. For IP Office virtual machines, the recommended value is 75%-80% of the maximum.

· **Shares**

Select the virtual machine's relative priority for sharing the server platform memory. The values are *Low*, *Normal*, *High* and *Custom*. The more shares a virtual machine has, the more often it gets a time slice of a memory when there is no memory idle time. Shares represent a relative priority for the allocation of memory capacity between virtual machines. For more information about share values, refer to the VMware Resource Management Guide.

· Select *Normal* only if the IP Office virtual machine has exclusive use of ESXi host. However, if other virtual machines utilizing the share mechanism present on the host, it is imperative that IP Office virtual machine is set to *High*. IP Office is a real-time telecommunication software that requires immediate access to hardware resources.

8.Click **OK**.

# <span id="page-28-0"></span>**2.4.2 Adjusting the CPU Cores**

You can configure more than one virtual processor (vCPU) for a virtual machine. A virtual machine cannot have more vCPUs than the maximum number of logical CPUs on the host virtual server platform. The number of logical CPUs is the number of physical processor cores.

# **IP Office Profiling Settings**

Note that the CPU core clock speed affects the range selection below. When the CPU is at the low end toward 2GHz, use the higher number of CPUs. When the CPU speed is higher, for example 3.6GHz, use the lower number of CPUs.

The CPU core clock speed multiplied by the number of cores, must meet the aggregate CPU cycle requirements of the virtual machine.

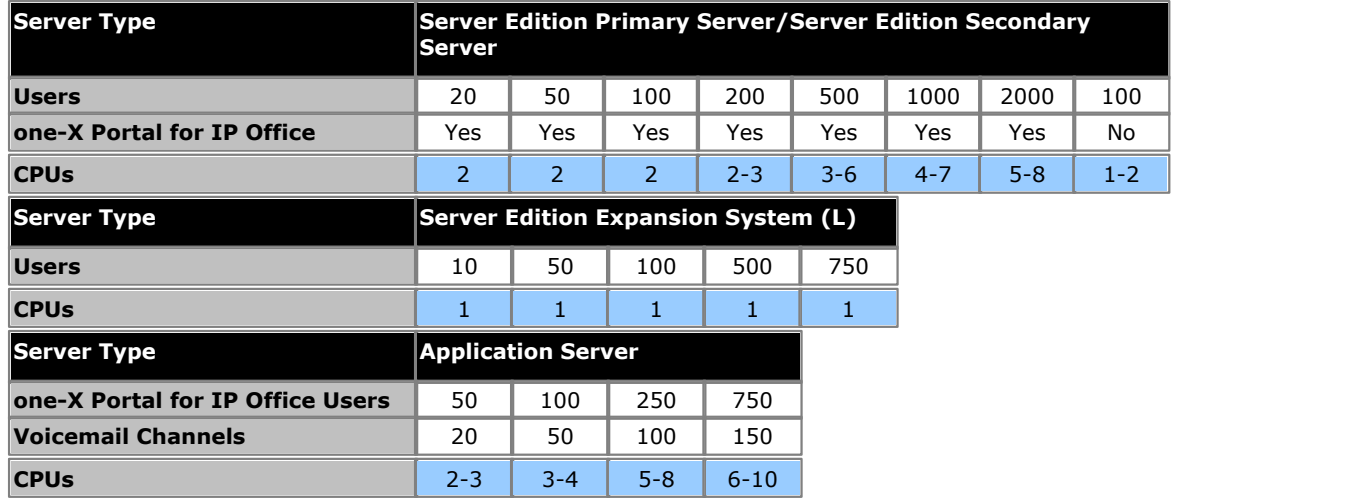

# **To adjust the virtual machine's vCPU cores:**

1.Using the vSphere client, select the **Inventory** view.

- 2.Locate the required virtual machine in the inventory navigation tree on the left. If not shown, select **View | Show**
- 3. Click on the virtual machine.
- 4.Right-click on the virtual machine and select **Edit Settings**. 5.Click the **Hardware** tab and select the **CPUs**. 6.Select the number of virtual processors for the virtual machine.
- 
- 

7.Click **OK**.

# <span id="page-29-0"></span>**2.4.3 Adjusting the CPU Cycles**

You can set the maximum number of CPU clock cycles that the virtual machine can use. You can also set the number of CPU clock cycles guaranteed for the virtual machine. Multiply the clock cycle of the CPU with the number of allocated virtual CPU processors to determine the aggregate value and compare it with recommended profiling values.

# **IP Office Profiling Settings**

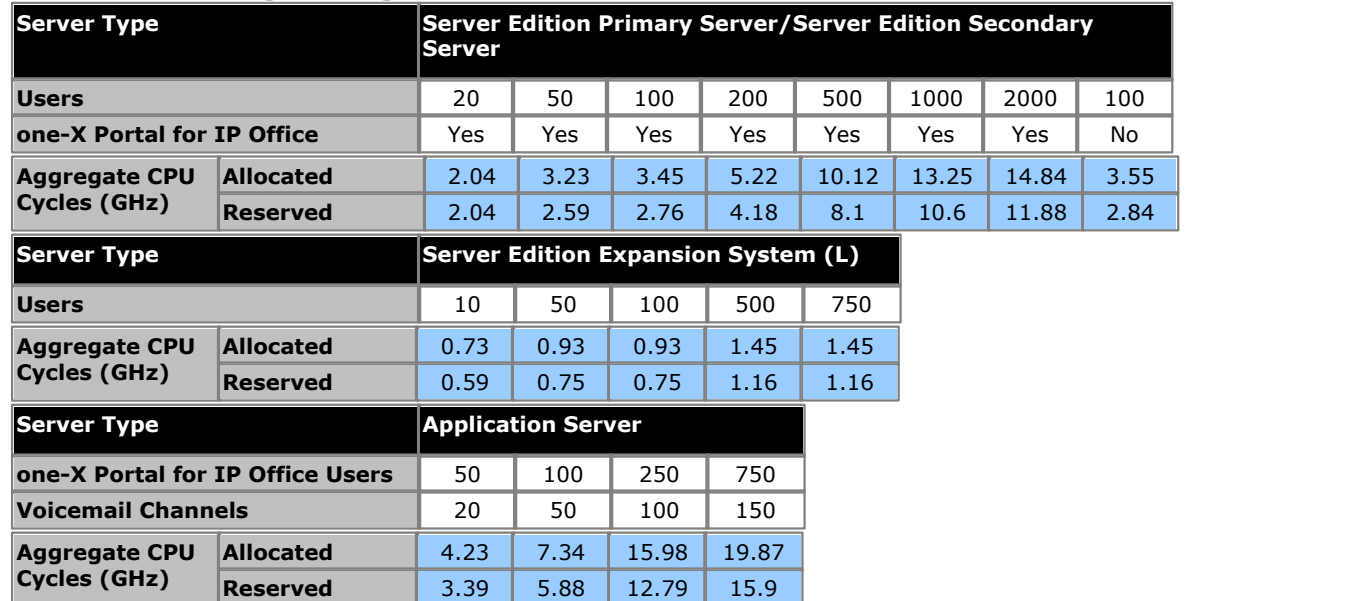

# **To adjust the virtual machine's CPU clock cycle settings:** 1.Using the vSphere client, select the **Inventory** view.

- 2.Locate the required virtual machine in the inventory navigation tree on the left. If not shown, select **View | Show**
- 3. Click on the virtual machine.
- 4.Right-click on the virtual machine and select **Edit Settings**. 5.Click the **Resources** tab and select **CPU**. 6.Allocate the CPU cycles for the virtual machine's vCPUs.
- 
- - · **Reservation**

This value sets the guaranteed minimum available CPU clock cycles for the virtual machine. You cannot set the reservation higher than the maximum aggregate CPU value. For IP Office virtual machines, the recommended value is 75%-80% of the maximum.

· **Shares**

The more shares a virtual machine has, the more often it gets a time slice of a CPU when there is no CPU idle time. Shares represent a relative priority for the allocation of memory capacity between virtual machines. For more information about share values, refer to the VMware Resource Management Guide.

· Select *Normal* only if the IP Office virtual machine has exclusive use of ESXi host. However, if other virtual machines utilizing the share mechanism present on the host, it is imperative that IP Office virtual machine is set to *High*. IP Office is a real-time telecommunication software that requires immediate access to hardware resources.

7.Click **OK**.

# <span id="page-30-0"></span>**2.4.4 Disabling a Network Interface**

The IP Office virtual machine deploys with two network interfaces. By default these configure as **LAN1** (192.168.42.1/255.255.255.0) and **LAN2** (192.168.43.1/255.255.255.0) when the virtual machine starts. If the LAN2 port is not required, it can be disabled. This reduces the chances of IP address duplication which causes the IP Office application to not start (see <u>Duplicate IP Address Issue</u>l 14<sup>5</sup>).

# **To disable the second network port:**

# · **! WARNING**

Use this process for the deployment of a new virtual machine that has not been powered on. To perform the same action on an existing virtual machine, the virtual machine must first be powered off before making the adjusting and then powered on again. That will interrupt all services provided by the virtual machine.

- 1.Using the vSphere client, select the **Inventory** view.
- 2.Locate the required virtual machine in the inventory navigation tree on the left. If not shown, select **View | Show**
- 3. Click on the virtual machine.
- 
- 
- 
- 

1. Right-click on the virtual machine and select **Edit Settings.**<br>5. Select **NIC 2.**<br>6. Deselect **Connect at power on**.<br>7. Click **OK**.<br>Following profiling, you can <u>[power on the virtual machine](#page-31-0)</u> 3<sup>2</sup>. Following profiling, you can power on the virtual machine 32

# <span id="page-31-0"></span>**2.5 Power On the Virtual Machine**

Following profiling of the <u>[virtual machine](#page-26-0)</u>  $27$ , you can power on the virtual server.

- **To power on the virtual machine:**
	- 1.Right-click on the virtual machine.
	-

2. Select **Power** and then **Power On**.<br>You can now use a web browser to access the virtual machine. See <u>Connecting to the Virtual Machine</u> 32.

# <span id="page-31-1"></span>**2.6 Connecting to the Virtual Machine**

IP Office virtual machine comes with default IP settings (192.168.42.1/255.255.255.0). If the virtual machine can be accessed with a browser using the process below, login and proceed to <u>Performing Server Ignition</u> 35 astess,

### **To start server ignition:**

1.From a client PC, start the browser and enter *https://192.168.42.1:7070*. The login screen for the server's IP Office Web Manager menus should appear.

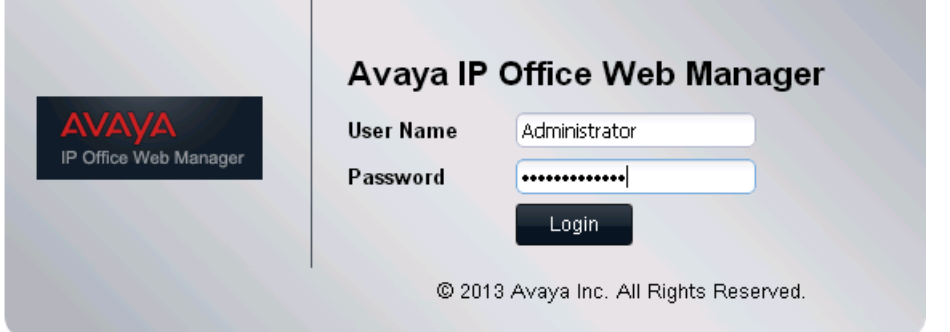

- 2. If the login menu appears:
	- a. Enter the user name and password. The default name and password are *Administrator* and *Administrator*.
	- b.Click **Login**.
	- c. Use the menus that appear to perform the server ignition process. See Performing Server Ignition 33.
- 3. If you cannot connect to the virtual machine using the default IP address, you need to assign the virtual machine a valid browseable address. See Setting <u>the IP Address using the Console</u> 33 the Sonsole and the Sonsole and the S

# <span id="page-32-0"></span>**2.6.1 Setting the IP Address using the Console**

A newly deployed IP Office virtual machine uses the following default IP settings: LAN1 192.168.42.1, LAN2 192.168.43.1, Mask 255.255.255.0.

If the default IP settings are incompatible with the existing network where the virtual machine is being deployed - follow the steps described in this section to change them. Once the settings are correct and the virtual machine can be accessed with a browser, proceed to the next section - <u>Performing Server Ignition</u> 35 asternal and the new the new the l

#### · **! WARNING**

Only use this process if absolutely necessary, ie. if it is not possible to browse to the default address of the virtual machine.

## · **! WARNING**

The virtual machines uses its IP address settings to generate its unique **System Identification** used for licensing. Subsequent changes to the IP address settings can change the System Identification, invalidating any existing licenses. See <u>[IP Office Licensing](#page-13-0)</u> 14<sup>4</sup>). Therefore, you must ensure that you have confirmed the IP address settings required before setting those values. After performing this process, you can make future changes if necessary through the server's web menus.

### · **! WARNING**

Using the process below on an installed virtual machine will cause service disruption.

# **To set the virtual machine's IP address:**

- 1.Using the vSphere client, connect to the vSphere server.
- 2. In the navigation tree on the left, select the virtual machine.
- 3.Click on the **Console** tab. All cursor and keyboard action will now be applied to the console window. To exit this mode press **Ctrl+Alt**. If the tab is blank, press **Enter**.

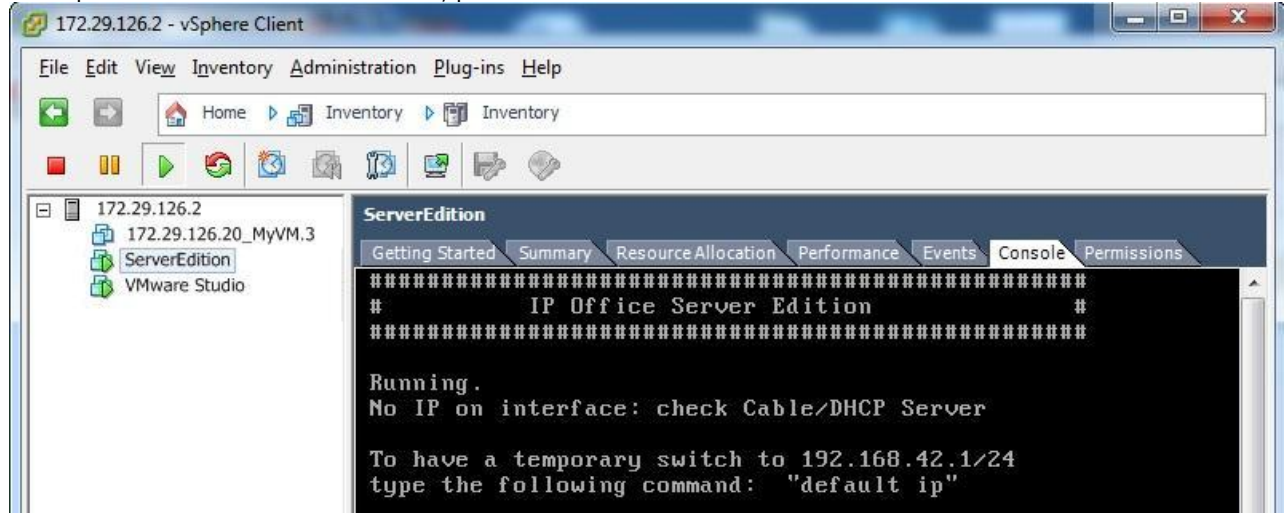

- 4. In the console display, enter the command **login**.
	-
	-

a.At the **login:** prompt enter *root*. b.At the **Password:** prompt enter *Administrator*. 5.Once logged in, enter the command **system-config-network**. The menus that appears is navigated using the cursor keys, tab key and **Enter** key.

# a.Select **Device configuration** and press **Enter**.

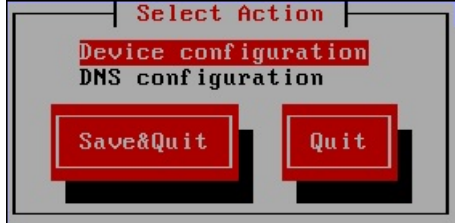

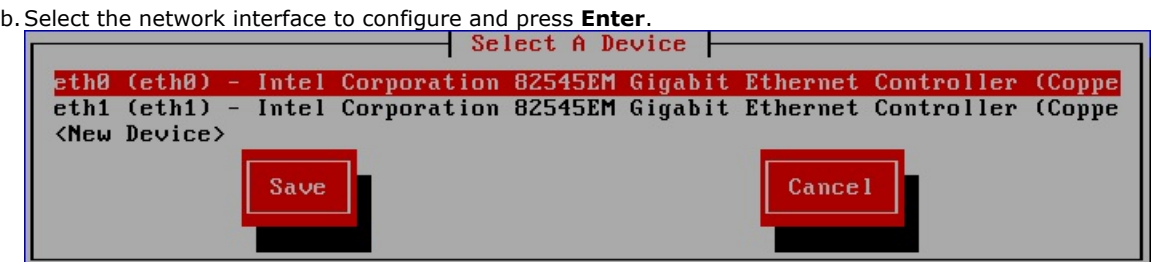

c. Set the IP address settings as required for the interface.

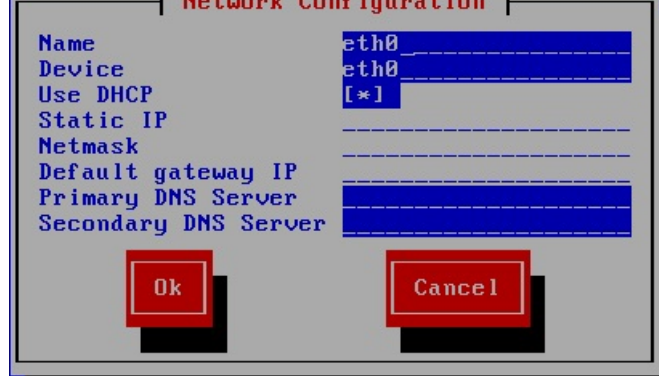

- 
- d. Select **OK** and press **Enter**.<br>e. Repeat the previous steps for any other network interface supported by the virtual machine.
- 
- 
- 

f. Select **Save** and press **Enter**.<br>g. Select **Save & Quit** and press **Enter.**<br>h. Enter the command **service network restart.**<br>6. To logout, enter **exit**.<br>7. Using the VMware client, power off and then power on the virtual  $32^{\circ}$  .

# <span id="page-34-0"></span>**2.7 Performing Server Ignition**

The virtual machine can perform one of several server roles in the Server Edition network. The server role and various other settings are set during the initial browser access to the virtual machine.

# **To start server ignition:**

- 1. Using a browser, connect to the virtual machine 32
- 
- 2. If you accept the license, select **I Agree** and click **Next**.<br>3. Select the role that the server should perform and click **Next**. The following menus vary depending on the chosen server type.

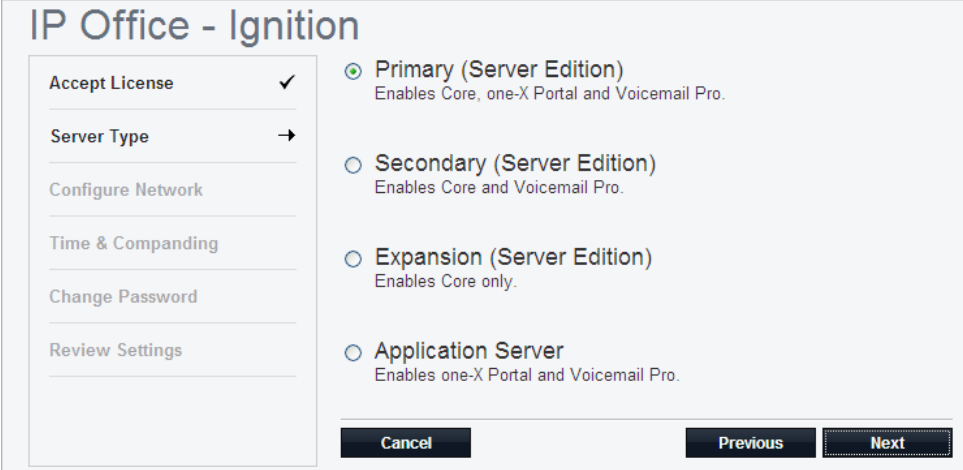

4. If an additional hard disk for Contact Recorder for IP Office was <u>[added](#page-25-0)</u> 2& after deploying the OVA, details of the additional hardware appear. Otherwise the menu displays *"No new hardware available"*.

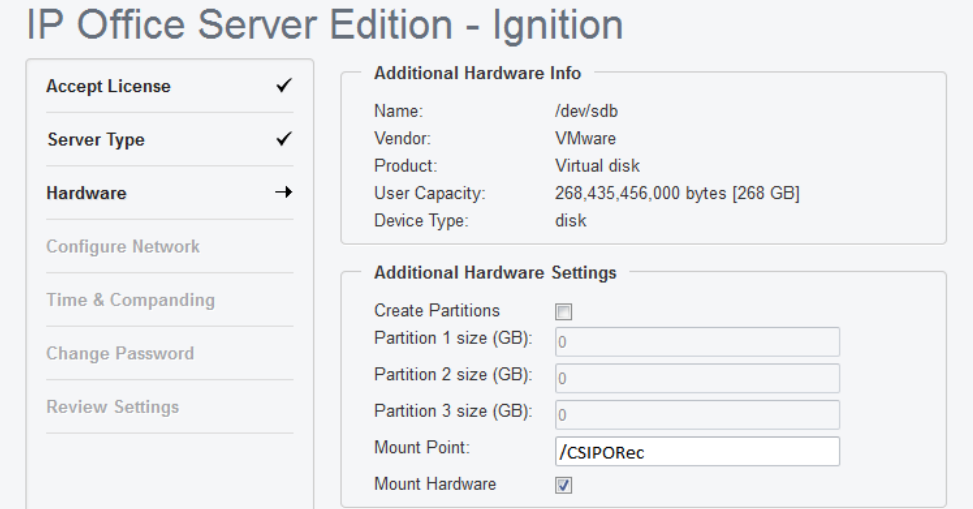

For Contact Recorder for IP Office support:

- a. Leave **Create Partitions** unchecked.
- 
- b.Set the **Mount Point** name to */CSIPOREC*. c. Select **Mount Hardware** to have the additional disk automatically mounted.

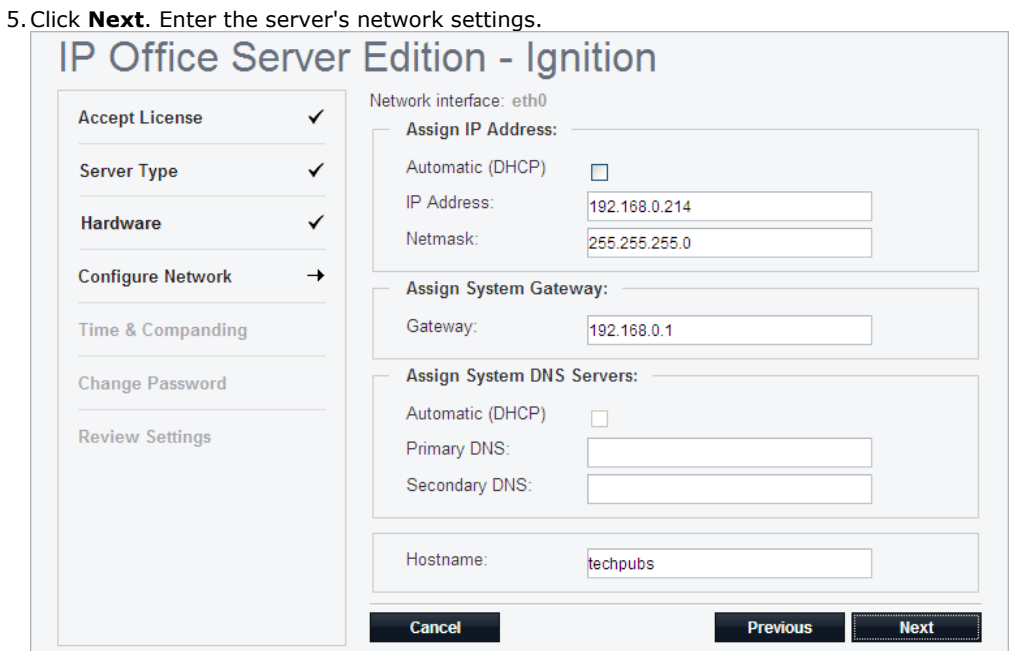

- · Remember that both the LAN1 and LAN2 IP addresses affect the virtual machine's **System Identification** used for <u>[licensing](#page-13-0)</u> | 14<sup>5</sup>). Therefore, we strongly recommended that before obtaining any licenses, you ensure that these are set to their final values.
- · The ignition process allows you to set the IP address for the LAN1 port only. The LAN2 port initially uses the default address 192.168.43.1. To avoid the <u>duplicate IP address issuel 14</u> you should set the LAN2 address after ignition. This can be done using IP Office Manager or IP Office Web Manager.

6.Click **Next**. Set the time source for the server.

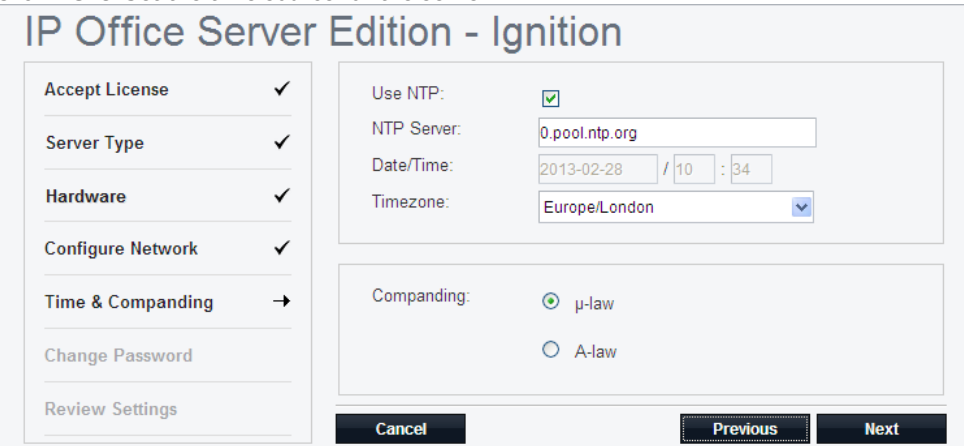

- Remember that the virtual machine uses the **Timezone** for <u>licensing</u> 14<sup>5</sup>. Therefore, we strongly recommended that before obtaining any licenses, you ensure that this is set to its final value.
- · Set the current time and date for the server or select to use the time provided by an NTP server. By default, Server Edition Secondary Server and Server Edition Expansion System (L) servers automatically get their time from the Server Edition Primary Server and you can only change the **Timezone**.
- · Select the companding setting to use. For telephone systems in North American locations and Japan, select *µ-Law* (also referred to as U-Law and Mu-Law). For most other locations, select *A-Law*.

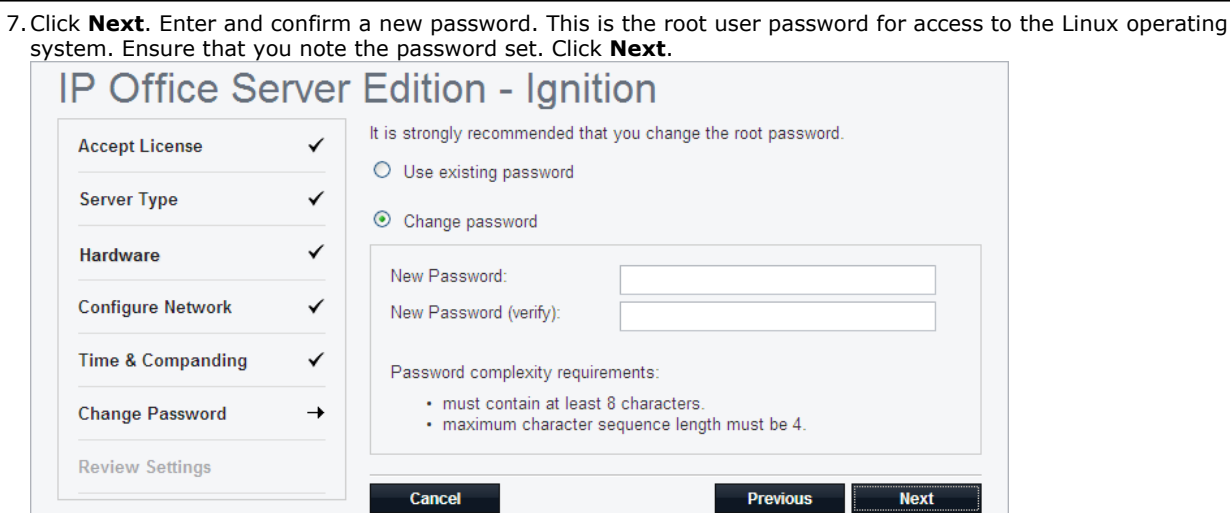

8. If the selected **Server Type** was *Application Server*, select the services provided by the server. Unselected services remain installed but not running unless manually started.

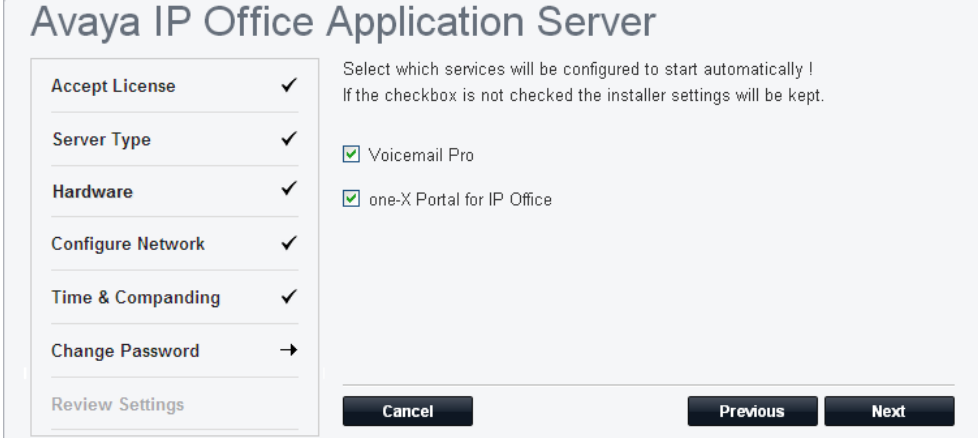

9.Click **Next**. Check the displayed summary. Use the **Previous** and **Next** options to readjust settings if necessary.

10.Click **Apply**. Click **OK** when displayed to access the server's IP Office Web Manager menus.

# <span id="page-37-0"></span>**2.8 Logging In to IP Office Web Manager**

After having <u>performed the server ignition</u> 35<sup>4</sup>, you can use IP Office Web Manager to perform various maintenance tasks for the servers in a Server Edition network. That includes servers deployed as virtual machines. For full details refer to the separate IP Office Web Manager documentation and to the help within the IP Office Web Manager application.

# **To login to IP Office Web Manager:**

1.From a client PC, start the browser and enter *https://* followed by the address of the server and then *:7070*. For example, *https://server.example.com:7070*. A newly deployed virtual machine uses the default address 192.168.42.1/255.255.255.0. If you are unsure of the IP address, it is displayed on the Console tab in the vSphere client.

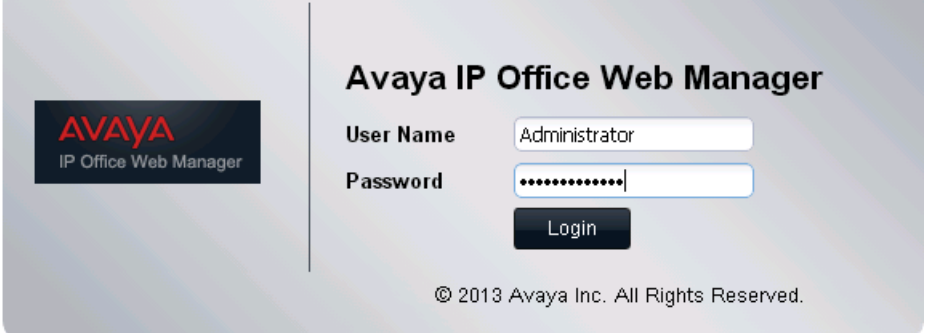

- 2.Enter the user name and password. The default name and password are *Administrator* and *Administrator*.
- 3.Click **Login**.
- 4.The **Solution** page lists the installed servers.

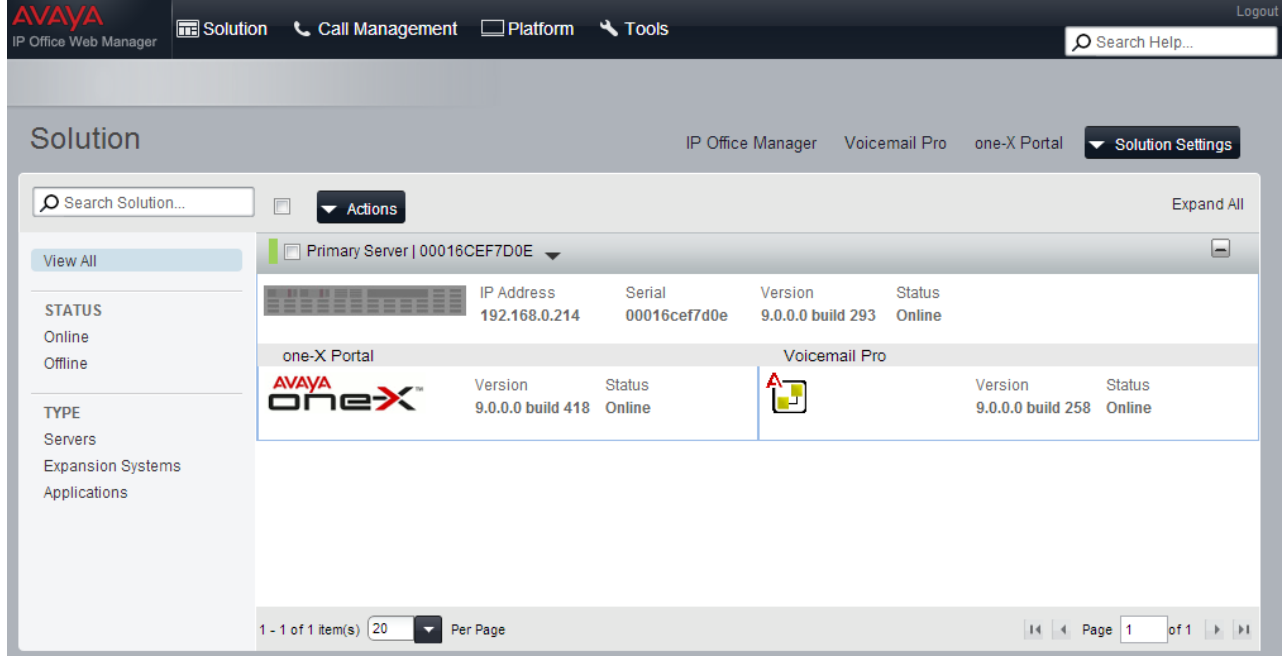

# <span id="page-38-0"></span>**2.9 IP Office Initial Configuration**

The IP Office application hosted by the virtual machine requires initial configuration. You do this using the IP Office Manager application, a Windows thick-client that you can download from the virtual machine if not already installed on your PC.

# **To run IP Office initial configuration:**

- 1. [Login to IP Office Web Manager](#page-37-0) 38 on the virtual machine.
- 2. IP Office Web Manager displays the **Solution** overview. If not shown, select **Solution**. 3.Click **IP Office Manager**.

- · If the PC does not have a suitable version of IP Office Manager already installed, a menu appears providing a link to download IP Office Manager. Once downloaded, install the file. The exact process varies depending on the browser used. After installing or updating IP Office Manager, restart this process.
- 5.When connecting IP Office Manager to a newly installed system for the first time, the **Initial Configuration** menu appears.

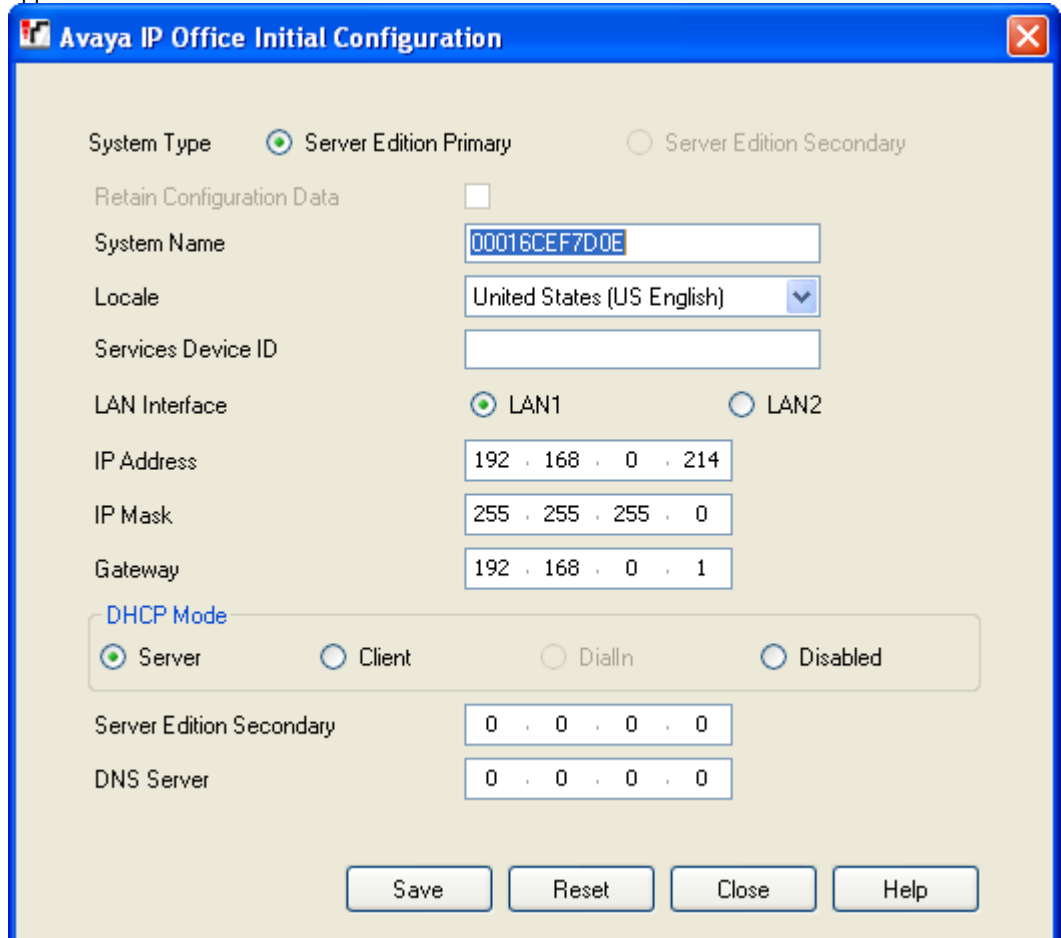

- 6.Check that the settings match those required for the virtual machine and the IP Office. For full details of the menu, refer to the IP Office Manager help.
	- · Remember that both the LAN1 and LAN2 IP addresses affect the virtual machine's **System Identification** used for <u>[licensing](#page-13-0)</u> 14<sup>4</sup>). Therefore, we strongly recommended that before obtaining any licenses, you ensure that these are set to their final values.

7.Click **Save**. When displayed, click **OK**.

# <span id="page-39-0"></span>**2.10 Copying the IP Office Certificate**

The web control menus used by IP Office Web Manager require a certificate. You can obtain a suitable certificate from the IP Office application.

# **To update the certificate:**

- 1. [Login to IP Office Web Manager](#page-37-0) 38 on the virtual machine.
- 
- 2. In the IP Office Web Manager, click **Platform**. 3.Select the **Settings | General** tab. The **Web Control** section indicates it found an IP Office certificate.

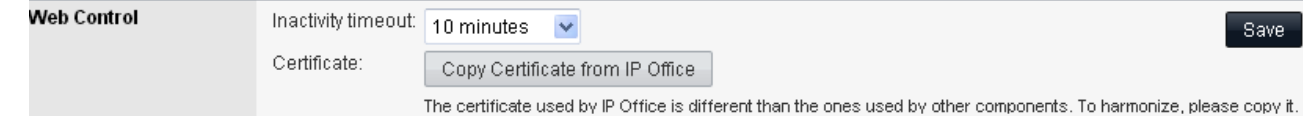

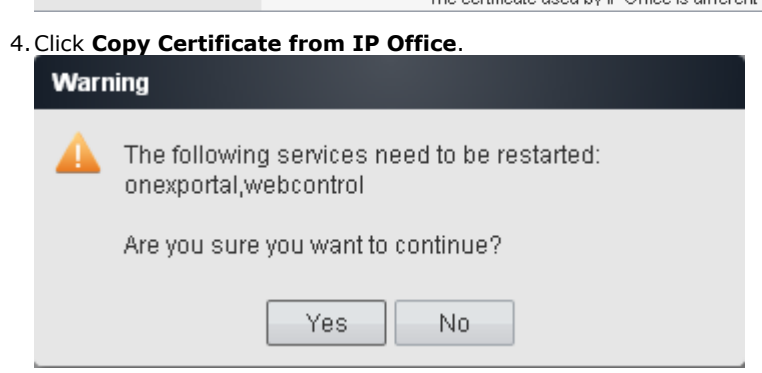

5.Click **Yes**. The application restarts.

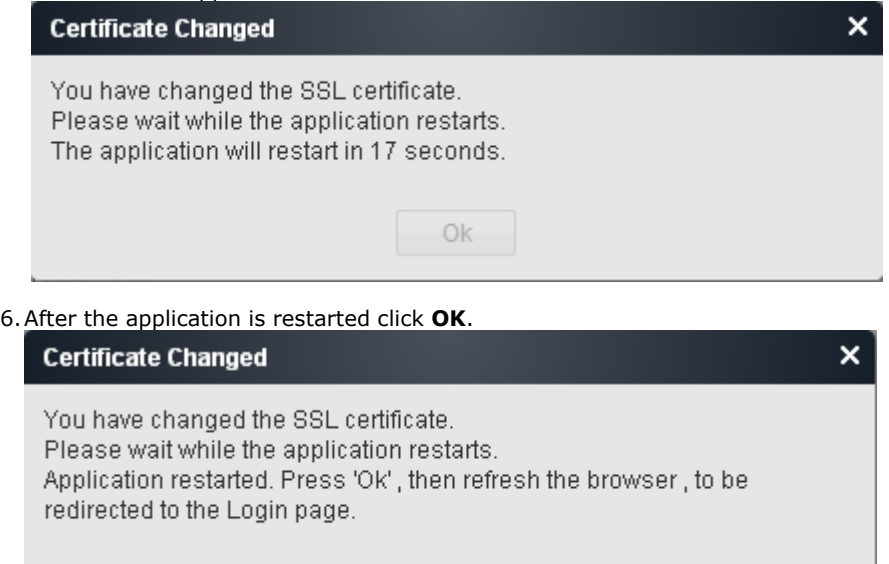

Ok

7.Login again and click **Platform**. Select the **Settings | General** tab and check that the **Web Control** section shows that the certificate is up to date.

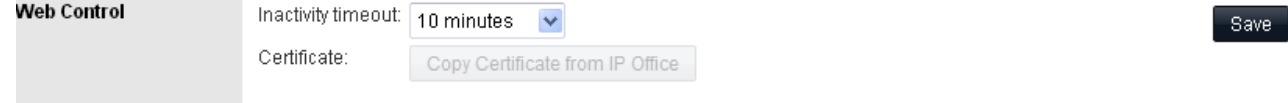

Save

# <span id="page-40-0"></span>**2.11 Adding Non-English TTS Prompts**

The Voicemail Pro application can optionally use Text-to-speech (TTS). The IP Office OVA file only includes English language text-to-speech (TTS) prompts. The TTS prompts for other languages are <u>downloadable</u> 23 as 3 separate DVD ISOs.

To use non-English TTS languages, you need to upload and install the additional prompt sets to the virtual machines running the Voicemail Pro application. In a Server Edition network, that applies to the Server Edition Primary Server and Server Edition Secondary Server servers.

# · **! WARNING**

During this process, the virtual machine needs to restart the voicemail application each time it installs a new set of TTS prompts.

# **To add additional TTS prompt languages:**

- 1.Download the TTS ISO files that match the IP Office release from the Avaya support web site. See [Downloading the](#page-44-0)  $S$ oftware  $|$  45 $\hat{}$
- 2.Extract the individual RPM files for each language. You can open ISO files using applications such as WinZip.
	- · **Optional**

The server can upload and unpack ZIP files. If you want to install several RPM files, create a ZIP file containing all the RPM files and upload the ZIP file.

- 3.Access to the server's web control menus:
	- a. Login to IP Office Web Manager 38
	-
	- b. Click on **Platform.**<br>c. Select the system running Voicemail Pro from the list of **Control Units**. The system's web control menus appear.
- 4.Upload the TTS files:
	- a.Select **Settings** and then the **General** tab.
	- b. In the **Software Repositories** section, on the **Applications** line, click **Browse.**
	- c. Select the individual RPM file or the ZIP file containing multiple RPMs.
	- d.Click **Add** and wait while server uploads the file.
	- e. Repeat the steps to upload any additional files.
- 5. Install the new files:
	- a.Select the **Updates** tab.
	- b. In the **Services** section, click on the **Status** column header to sort the list using that column.
	- c. Scroll the list to locate the group of services that have the status "*not installed*".
	- d.For the first language, click the **Install** button.
	- e. The server warns you that the installation requires the server to restart the voicemail services. Click **OK**.
	- f. Repeat the installation steps for each new TTS language.
- 6.The new TTS languages are now useable by the voicemail service.

# <span id="page-40-1"></span>**2.12 Configuring the Server Applications**

The services provided by the virtual machine can now be configured in the same way as for non-virtual installations. Refer to the appropriate documentation for Voicemail Pro, one-X Portal for IP Office and Contact Recorder for IP Office. See [Related Documentation](#page-17-0) 18 .

# **Upgrading a Virtual Machine Chapter 3.**

# <span id="page-43-0"></span>**3. Upgrading a Virtual Machine**

Server Edition software supports several methods for upgrading. For virtual machines, the supported method is to upload the new ISO file to the virtual server using one of the methods below and then select upgrade within the IP Office Web Manager menus.

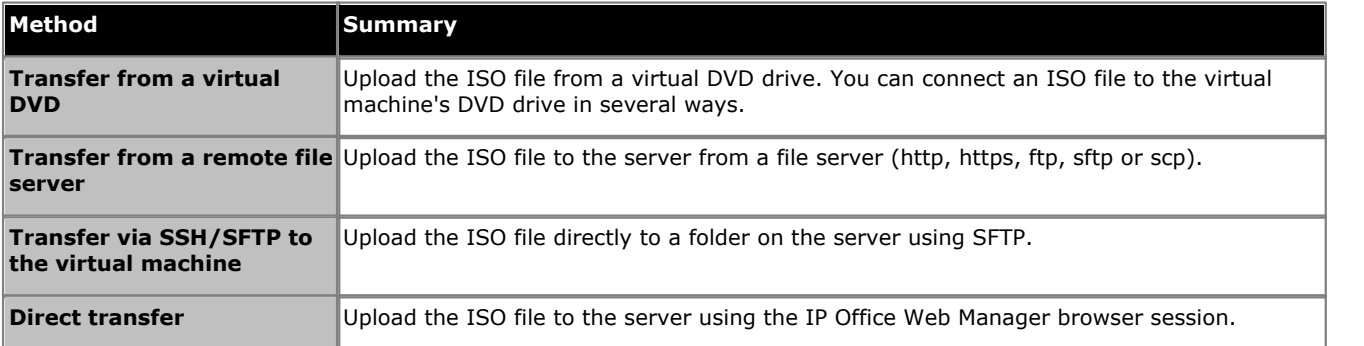

# · **! WARNING: Boot from DVD Upgrades**

For non-virtual IP Office servers, the server can boot from a DVD copy of the ISO. The menu presented includes an option to upgrade. However, for virtual machines this method of upgrading is not supported.

# **Upgrading Multiple Servers**

In a Server Edition network consisting of several servers, you can use IP Office Web Manager to first upgrade the primary server as then upgrade its associated secondary, expansion and application servers.

# **Process Summary**

1.**Check the Technical Bulletin**

The Technical Bulletin for the IP Office release will contain details of the upgrade compatibility and any additional steps or processes required before upgrading.

2.**Obtain an Upgrade License**

Some upgrades require the IP Office configuration to include an upgrade license. If you do not add the correct license, following the upgrade, Avaya phones display *"License not available"* and the system does not allow any

- calls. 3.**[Download the Upgrade ISO Software](#page-44-0)** 45 Avaya makes the ISO files for an upgrade available from<http://support.avaya.com>.
- 4.**[Backup the Applications](#page-44-1)** 45 As a precaution, backup the applications running on the virtual machine.
- 5.**[Transferring the ISO file](#page-45-0)** 46 Transfer the ISO file to the Server Edition Primary Server.
- 6.**[Upgrade using the transferred ISO file](#page-54-0)** 55 Once the ISO file has transferred, you can use IP Office Web Manager to upgrade all the servers using the same ISO.
- 7.**[Upgrade the Non-English TTS Prompts](#page-55-0)** 56 If Voicemail Pro uses non-English TTS prompts you must upgrade those prompts.

# **Using Snapshots**

The VMware Snapshot feature can be used to provide a more robust upgrade process by providing a fall back point to the previous instance of the virtual machine. See [Snapshot](#page-9-2) 10.

# **Upgrading Other IP Office Virtual Machines**

Avaya does not support upgrading from virtual machine created using methods other than the OVA deployment documented in this manual.

# <span id="page-44-0"></span>**3.1 Downloading the Software**

Avaya makes software for each IP Office release available from the Avaya support website ([http://support.avaya.com\)](http://support.avaya.com) in the following formats:

## · **OVA File**

You use this type of file for the initial deployment of a virtual machine.

· **ISO File**

You can use this type of file to upgrade a previously deployed virtual machine. Before using an ISO file, you must backup all applications data and check that you have understood any additional requirements mentioned in the IP Office Technical Bulletin for the IP Office release. IP Office Technical Bulletins are downloadable from the same website as the software.

· **Source ISO File**

Some components of the software are open source. To comply with the license conditions of that software, Avaya are required to make the source software available. However, this file is not required for installation.

· **TTS DVD ISO Files**

The server OVA and ISO files only include text-to-speech (TTS) prompts for English. To use other languages, you need to download and install the additional ISO files for non-English languages.

### · **RPM/ZIP Files**

Occasionally Avaya may make RPM files available, either as individual files or combined into a single ZIP file. You can use these to upgrade individual components on the virtual machine.

# **To download software:**

1.Browse to *http://support.avaya.com* and log in.

2.Select **Downloads & Documents**. 3. In the **Enter Your Product Here** box, enter *IP Office*. 4.Use the **Choose Release** drop-down to select the required IP Office release.

5. If shown, click **View downloads >**.

6.The resulting page lists the files available for download. Select the file to download.

7.Click **View documents >**.

8.Select the **Technical Tips** checkbox.

9. In the list of documents, download the IP Office Technical Bulletin for the IP Office release.

# <span id="page-44-1"></span>**3.2 Backing Up Applications**

You can configure IP Office Web Manager to backup the servers in a Server Edition network to a variety of remote file servers. Refer to the Server Edition Deployment Guide.

# <span id="page-45-0"></span>**3.3 Transferring the ISO File**

Having <u>[backed up the applications](#page-44-1)</u> (45<sup>4</sup>), the next stage is to transfer the ISO file to the Server Edition Primary Server. As previously stated, there are number of different methods supported for a virtual machine.

- $\bullet$  [Transfer from the virtual machine DVD](#page-45-1) 46  $\uparrow$ For a physical server, this method uses an ISO file burnt to DVD and placed in the server's DVD drive. For a virtual machine, there are several methods to connect an ISO file to the virtual machine's DVD drive.
- · **[Transfer from a remote file server](#page-51-0)** 52 Thorough the IP Office Web Manager menus, you can configure the server with the details of remote file servers (http, https, ftp, sftp and/or scp) from which it can upload an ISO file.
- **[Transfer from a primary server path](#page-52-0)**  $53^2$ Using SFTP, you can upload the ISO file directly to the server. Within IP Office Web Manager, you can then use the server file path to download the file.
- · **[Transfer from IP Office Web Manager](#page-53-0)** 54 You can transfer an ISO file during a connected IP Office Web Manager session.

# <span id="page-45-1"></span>**3.3.1 Transfer from a Virtual Machine DVD**

One of the options for downloading an ISO image used by IP Office Web Manager is to download the ISO file from the primary server's DVD drive. To use this option for a virtual machine, you must first connect the virtual machine's DVD drive to the ISO file.

The VMware client supports the following options for connecting the virtual machine's DVD drive to a source. This section lists the different methods in order of preference based on speed and reliability:

- 1.**[Connect to an ISO file on the client PCs hard disk](#page-46-0)** 47 This method connects the virtual machine's DVD drive to an ISO file on the hard disk of the VMware client PC. The time to complete the upgrade depends on the speed between the vSphere host and the client PC.
- 2.**[Connect to the client PCs DVD drive](#page-47-0)** 48

This method connects the virtual machine's DVD drive to the DVD drive of the PC running the VMware client PC. The time to complete the upgrade depends on the speed between the vSphere host and the client PC.

- 3.**[Connect to an ISO file in the virtual server datastore](#page-48-0)** 49 This method connects the virtual machine's DVD drive to an ISO file previously uploaded to the virtual server datastore. For remote upgrades, this method is the most reliable. In addition, if multiple virtual machines use the same datastore, they can access the same ISO file.
- 4.**[Connect to the VMware server's DVD drive](#page-50-0)** 51

This method connects the virtual machine's DVD drive to a DVD drive on the VMware server PC. This method requires physical access to a DVD drive on the VMware server.

# <span id="page-46-0"></span>**3.3.1.1 Connect to an ISO File on the Client PCs Hard Disk**

This method maps the DVD drive of the virtual machine to an ISO file on the PC running the VMware client.

**To map the virtual machine's DVD to an ISO file on the local PC:**

1.Place the ISO file in a folder on your client PC.

- 2.Using the vSphere client, select the **Inventory** view.
- 3.Locate the required virtual machine in the inventory navigation tree on the left. If not shown, select **View | Show VMs in Inventory.**<br>4. Click on the virtual machine.
- 
- 5.Click on the **Connect/disconnect the CD/DVD device of the virtual machine** icon in the toolbar.
	- · If already connected to a source, the details are shown and the option to disconnect. Select disconnect and then click the  $\mathcal O$  icon again.
- 6.From the drop-down, select **CD/DVD drive 1** and then select **Connect to ISO image on local disk...** .
- 
- 7. Select the ISO file and click **Open**.<br>8. You can now download the ISO to the virtual server using the **Primary DVD** option in the IP Office Web Manager menus. See below.

# **To download the ISO from the primary DVD:**

Having connected the virtual server's DVD to an ISO source as above, you can now use IP Office Web Manager to download that ISO source to the server.

- 1. [Login to IP Office Web Manager](#page-37-0)<sup>| 38</sup> on the virtual machine.
- 2. IP Office Web Manager displays the **Solution** overview. If not shown, select  $\overline{m}$  **Solution**.<br>3. Click on the **Actions** drop-down and select **Transfer ISO**.<br>4. Click **Transfer from** and select *DVD Primary Server*.
- 
- -
- 
- 5. When the download has finished, the menu displays the available version. Click **Close**.<br>6. The servers listed in the **Solution** overview show an **i** icon and **Upgrade Available**. Proceed to [Upgrading from a](#page-54-0) [downloaded ISO](#page-54-0) 55<sup>\</sup>.

# <span id="page-47-0"></span>**3.3.1.2 Connect to the Client PCs DVD Drive**

This method maps the DVD drive of the virtual machine to the DVD drive of the PC running the VMware client.

# **To map the virtual machine's DVD to an ISO file on the local PC:**

1. Insert the DVD into the PC's DVD drive.

- · On some Windows operating systems, access to the client PC DVD drive requires vSphere to run with local administrator rights. For details refer to the [VMware Knowledge Base](http://kb.vmware.com/selfservice/microsites/search.do?language=en_US&cmd=displayKC&externalId=1022010). 2.Using the vSphere client, select the **Inventory** view.
- 
- 3.Locate the required virtual machine in the inventory navigation tree on the left. If not shown, select **View | Show**
- 4. Click on the virtual machine.
- 5.Click on the **Connect/disconnect the CD/DVD device of the virtual machine** icon in the toolbar.
	- · If already connected to a source, the details are shown and the option to disconnect. Select disconnect and then click the  $\mathscr{P}$  icon again.
- 6.From the drop-down, select **CD/DVD drive 1** and select the appropriate drive letter for the PC drive containing the DVD.
- 7.You can now download the ISO to the virtual server using the **Primary DVD** option in the IP Office Web Manager menus. See below.

# **To download the ISO from the primary DVD:**

Having connected the virtual server's DVD to an ISO source as above, you can now use IP Office Web Manager to download that ISO source to the server.

- 1. [Login to IP Office Web Manager](#page-37-0) 38 on the virtual machine.
- 2. IP Office Web Manager displays the **Solution** overview. If not shown, select  $\overline{m}$  **Solution**.<br>3. Click on the **Actions** drop-down and select **Transfer ISO**.<br>4. Click **Transfer from** and select *DVD Primary Server*.
- 
- 

- 
- 5. When the download has finished, the menu displays the available version. Click **Close**.<br>6. The servers listed in the **Solution** overview show an **i** icon and **Upgrade Available**. Proceed to <u>[Upgrading from a](#page-54-0)</u> [downloaded ISO](#page-54-0) 55<sup>+</sup>.

# <span id="page-48-0"></span>**3.3.1.3 Connect to an ISO File in the Virtual Server Datastore**

This method uses an ISO file uploaded to the file datastore used by the virtual machine.

# **To upload an ISO file to a VMware datastore:**

1.Using the vSphere client, select the **Inventory** view.

- 2.Locate the required virtual machine in the inventory navigation tree on the left. If not shown, select **View | Show VMs in Inventory.**<br>3. Click on the virtual machine.
- 
- 4.Select the **Summary** tab on the right.
- 5. In the **Resources** section, right click on the datastore and select **Browse Datastore...** .
- 6.Click on the **Upload** button and select **Upload File...**. 7.Browse to the location of the ISO image and click **OK**.

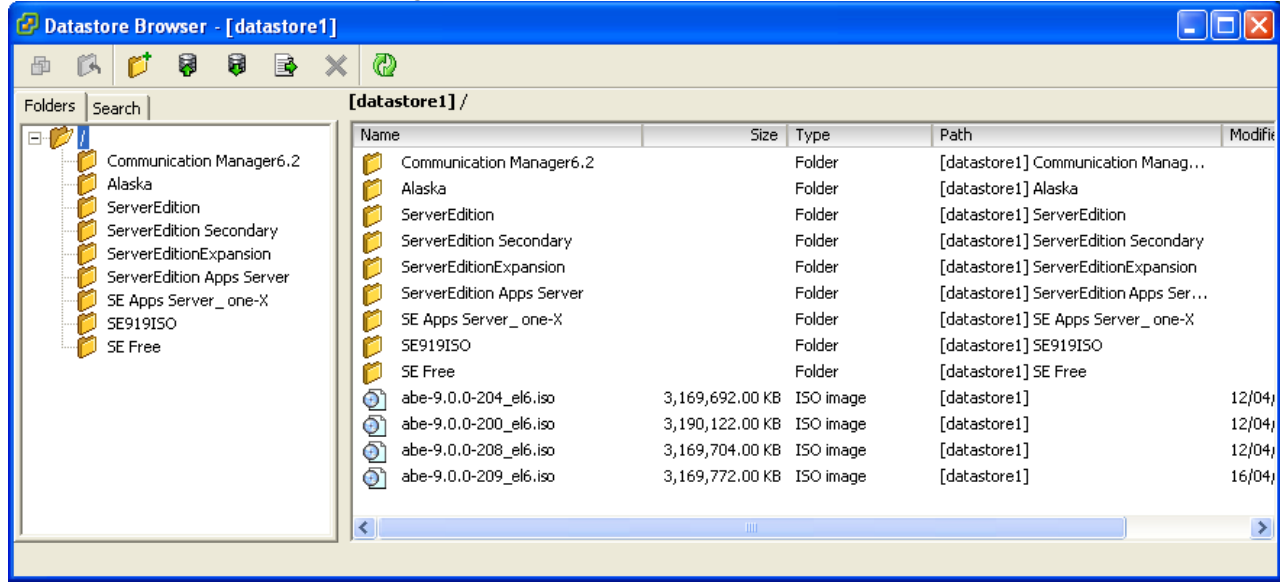

8.Once the upload has finished, close the **Datastore Browser**.

9.You can now map the virtual machine DVD drive to the ISO file. See the process below.

# **To map the virtual machine DVD to an ISO file in the datastore:**

- 1.Use the process above to upload the ISO file to the datastore.
- 2.Using the vSphere client, select the **Inventory** view.
- 3.Locate the required virtual machine in the inventory navigation tree on the left. If not shown, select **View | Show**
- 4. Click on the virtual machine.
- 5.Click on the **Connect/disconnect the CD/DVD device of the virtual machine** icon in the toolbar.
	- · If already connected to a source, the details are shown and the option to disconnect. Select disconnect and then click the  $\gg$  icon again.
- 6.From the drop-down, select **CD/DVD drive 1** and then select **Connect to ISO image on a datastore...** .
- 
- 
- 7.Select **Datastore ISO File** and click **Browse**. 8.Select the ISO file and click **OK**. 9.You can now download the ISO to the virtual server using the **Primary DVD** option in the IP Office Web Manager menus. See below.

# **To download the ISO from the primary DVD:**

Having connected the virtual server's DVD to an ISO source as above, you can now use IP Office Web Manager to download that ISO source to the server.

- 1. [Login to IP Office Web Manager](#page-37-0)<sup>| 38</sup> on the virtual machine.
- 2. IP Office Web Manager displays the **Solution** overview. If not shown, select  $\overline{m}$  **Solution**.<br>3. Click on the **Actions** drop-down and select **Transfer ISO**.<br>4. Click **Transfer from** and select *DVD Primary Server*.
- 
- -
- 
- 5. When the download has finished, the menu displays the available version. Click **Close**.<br>6. The servers listed in the **Solution** overview show an **1** icon and **Upgrade Available**. Proceed to [Upgrading from a](#page-54-0) [downloaded ISO](#page-54-0) 55<sup>+</sup>.

# <span id="page-50-0"></span>**3.3.1.4 Connect to the VMware Server's DVD Drive**

This method uses an ISO file burnt to DVD and then placed into the physical DVD drive of the VMware server platform. Whilst this method is fast, it requires access to the physical virtual server platform.

# **To map the virtual machine DVD to the VMware host server DVD drive:**

- 1. Insert the DVD into the host server's DVD drive.
- 2.Using the vSphere client, select the **Inventory** view.
- 3.Locate the required virtual machine in the inventory navigation tree on the left. If not shown, select **View | Show**
- 4. Click on the virtual machine.
- 5.Click on the **Connect/disconnect the CD/DVD device of the virtual machine** icon in the toolbar.
	- · If already connected to a source, the details are shown and the option to disconnect. Select disconnect and then click the  $\mathscr{P}$  icon again.
- 6.From the drop-down list, select **CD/DVD drive 1** and then select **Connect to host device...** .
- 7.From the drop-down list, select the host device to use. For example, a typical entry for a CD/DVD drive is */vmfs/ devices/cdrom/mpx.vmhba0:C0T0L0*. Click **OK**.
- 8.You can now download the ISO to the virtual server using the **Primary DVD** option in the IP Office Web Manager menus. See below.

# **To download the ISO from the primary DVD:**

Having connected the virtual server's DVD to an ISO source as above, you can now use IP Office Web Manager to download that ISO source to the server.

- 1. [Login to IP Office Web Manager](#page-37-0) 38 on the virtual machine.
- 2. IP Office Web Manager displays the **Solution** overview. If not shown, select  $\overline{m}$  **Solution**.<br>3. Click on the **Actions** drop-down and select **Transfer ISO**.<br>4. Click **Transfer from** and select *DVD Primary Server*.
- 
- 

- 
- 5. When the download has finished, the menu displays the available version. Click **Close**.<br>6. The servers listed in the **Solution** overview show an **1** icon and *Upgrade Available*. Proceed to [Upgrading from a](#page-54-0) [downloaded ISO](#page-54-0) 55<sup>+</sup>.

# <span id="page-51-0"></span>**3.3.2 Transfer from a Remote File Server**

You can upload an ISO file to the virtual server from a previously configured file server. The process for this is the same for virtual and non-virtual machines. Refer to the Server Edition documentation for full details.

# **To configure a remote file server source:**

- 1. [Login to IP Office Web Manager](#page-37-0) 38 on the virtual machine.
- 2. IP Office Web Manager displays the **Solution** overview. If not shown, select  $\overline{m}$  **Solution**.<br>3. Click on the **Solution Settings** drop-down and select **Remote Server Options**.<br>4. IP Office Web Manager lists the cur
- 
- 
- 
- 5. Click **+Add**.<br>6. Enter details for the remote file server hosting the ISO file. The details required vary depending on the protocol used by the server.
- 
- 7.Click **OK**. 8.The new remote server is now included in the list of remote servers. Click **Close**.

# **To transfer the ISO from a primary server path:**

- 1. [Login to IP Office Web Manager](#page-37-0)<sup>| 38</sup> on the virtual machine.
- 2. IP Office Web Manager displays the **Solution** overview. If not shown, select  $\overline{m}$  **Solution**.<br>3. Click on the **Actions** drop-down and select **Transfer ISO**.<br>4. Click **Transfer from** and select **Remote Location**.
- 
- - a.Click **Select Remote Server** and select the previously configured remote file server from the list.
	- b. In the **File path** field, enter the path to the ISO file on that server.
	- c. Click **OK**. The menu shows the progress of the download.
- 
- 5. When the download has finished, the menu displays the available version. Click **Close**.<br>6. The servers listed in the **Solution** overview show an **1** icon and *Upgrade Available*. Proceed to <u>[Upgrading from a](#page-54-0)</u> [downloaded ISO](#page-54-0) 55<sup>\</sup>.

# <span id="page-52-0"></span>**3.3.3 Transfer from a Primary Server Path**

SFTP/SSH can be used to upload an ISO file directly to a folder on the virtual machine. The upload process is typically slow, several hours, but reliable.

# **To upload an ISO file using SSH/SFTP:**

1.Start your SFTP or SSH file application and connect to the IP Office Application Server PC. The exact method depends on the application you are using.

a. Enter the details for the IP Office Application Server:

- · The **Host Name** is the IP address of the IP Office Application Server.
- · The **User Name** is *Administrator*.
- · The **Protocol** is *SFTP/SSH*.
- · The **Port** is *22*. If this is the first time the application has connected to the server, accept the trusted key.

b. If this is the first time the application has connected to the IP Office Application Server, accept the trusted key.

- c. When prompted, enter the user password, the default is *Administrator*.
- 2.The default folder displayed after logging in is */home/Administrator*. 3.Upload the ISO file to the server.
- 

# **To transfer the ISO from a primary server path:**

- 1. [Login to IP Office Web Manager](#page-37-0) 38 on the virtual machine.
- 2. IP Office Web Manager displays the **Solution** overview. If not shown, select  $\overline{m}$  **Solution**.<br>3. Click on the **Actions** drop-down and select **Transfer ISO**.<br>4. Click **Transfer from** and select **Primary Server Path**
- 
- - a. In the **File path** field, enter the path to the previously uploaded ISO file. For example, */home/*
	- **b.** Click OK. The menu shows the progress of the download.
- 
- 5. When the download has finished, the menu displays the available version. Click **Close**.<br>6. The servers listed in the **Solution** overview show an **1** icon and **Upgrade Available**. Proceed to [Upgrading from a](#page-54-0) [downloaded ISO](#page-54-0) 55 .

# <span id="page-53-0"></span>**3.3.4 Transfer from IP Office Web Manager**

We do not recommend this method of uploading an ISO file to the server for remote maintenance of servers not located on the same local network as the PC. The file transfer is slow and does not continue or automatically resume if the IP Office Web Manager session disconnects during the transfer.

- **To transfer the ISO from the IP Office Web Manager client PC:** 1. [Login to IP Office Web Manager](#page-37-0) 38 on the virtual machine.
	- 2. IP Office Web Manager displays the **Solution** overview. If not shown, select  $\overline{m}$  **Solution**.<br>3. Click on the **Actions** drop-down and select **Transfer ISO**.<br>4. Click **Transfer from** and select *Client Machine*.
	-
	- - a. For the **Select ISO** field, click **Browse**. Locate and select the ISO file and click **Open**. b.Click **OK**. The menu shows the progress of the download.
		-
	-
	- 5. When the download has finished, the menu displays the available version. Click **Close**.<br>6. The servers listed in the **Solution** overview show an **1** icon and *Upgrade Available*. Proceed to [Upgrading from a](#page-54-0) [downloaded ISO](#page-54-0) 55 .

# <span id="page-54-0"></span>**3.4 Upgrading using the Transferred ISO File**

Having <u>[downloaded an ISO file to the server](#page-45-0)</u> | 46<sup>\</sup>), IP Office Web Manager indicates those servers it can upgrade. It does

this by showing an **i** icon and **Upgrade Available** next to the server's details on the **Solution** menu.

### · **Scheduled Upgrade**

Through the IP Office Web Manager menus you can schedule actions such as upgrading rather than running them immediately. For details of scheduling actions, refer to the Server Edition documentation.

# **To start an upgrade using IP Office Web Manager:**

1.Login to IP Office Web Manager on the virtual machine.

2.The **Solution** overview appears. If not, select **Solution**. 3.Select the checkbox next to each server to upgrade.

### · **Note**

Some upgrades require the primary server upgraded before any other servers. When that is the case, repeat this process until both the primary server and any other servers are upgrade.

4. Click on the **Actions** drop down and select **Upgrade**.<br>
5. Set the **Upgrade from** option to **Primary Server** and click **OK**.<br>
a. Read the license warning and if okay to upgrade, click **Yes.**<br>
b. Read the license agreeme

8.The upgrade process typically requires the IP Office Web Manager server to restart, ending the current web browser connection. If this occurs, login to IP Office Web Manager again to check on the status of the upgrade.

9. If necessary, repeat the process to upgrade all the servers.

# <span id="page-55-0"></span>**3.5 Upgrading the Non-English TTS Prompts**

Non-English Text-to-Speech (TTS) prompts are not as part of the DVD ISO file used for server upgrade. Avaya supplies the non-English TTS prompts for other languages on 3 separate DVDs.

The IP Office Technical Bulletin for a new IP Office software release indicates whether an upgrade to that release also requires the upgrade of TTS prompts.

# **Upgrading the non-English TTS prompt languages:**

- 1.Download the TTS ISO files that match the IP Office release from the Avaya support web site. See [Downloading the](#page-44-0)  $S$ oftware  $|$  45 $\hat{}$ .
- 2.Extract the individual RPM files for each language. You can open ISO files using applications such as WinZip.

## · **Optional**

The server can upload and unpack ZIP files. If you want to install several RPM files, create a ZIP file containing all the RPM files and upload the ZIP file.

### 3.Access to the server's web control menus:

- a. Login to IP Office Web Manager 38
- 
- b. Click on **Platform.**<br>c. Select the system running Voicemail Pro from the list of **Control Units**. The system's web control menus appear.
- 4.Upload the TTS files:
	- a.Select **Settings** and then the **General** tab.
	- b. In the **Software Repositories** section, on the **Applications** line, click **Browse.**
	- c. Select the individual RPM file or the ZIP file containing multiple RPMs.
	- d.Click **Add** and wait while server uploads the file.
	- e. Repeat the steps to upload any additional files.
- 5. Install the new files:
	- a.Select the **Upgrades** tab.
	- b. In the **Services** section, click on the **Status** column header to sort the list using that column.
	- c. Locate the group of "*out of date*" services.
	- d.For the first language, click the **Update** button.
	- e. Repeat the installation steps for each new TTS language.
- 6.The new TTS languages are now useable by the voicemail service.

# **Document History Chapter 4.**

# <span id="page-57-0"></span>**4. Document History**

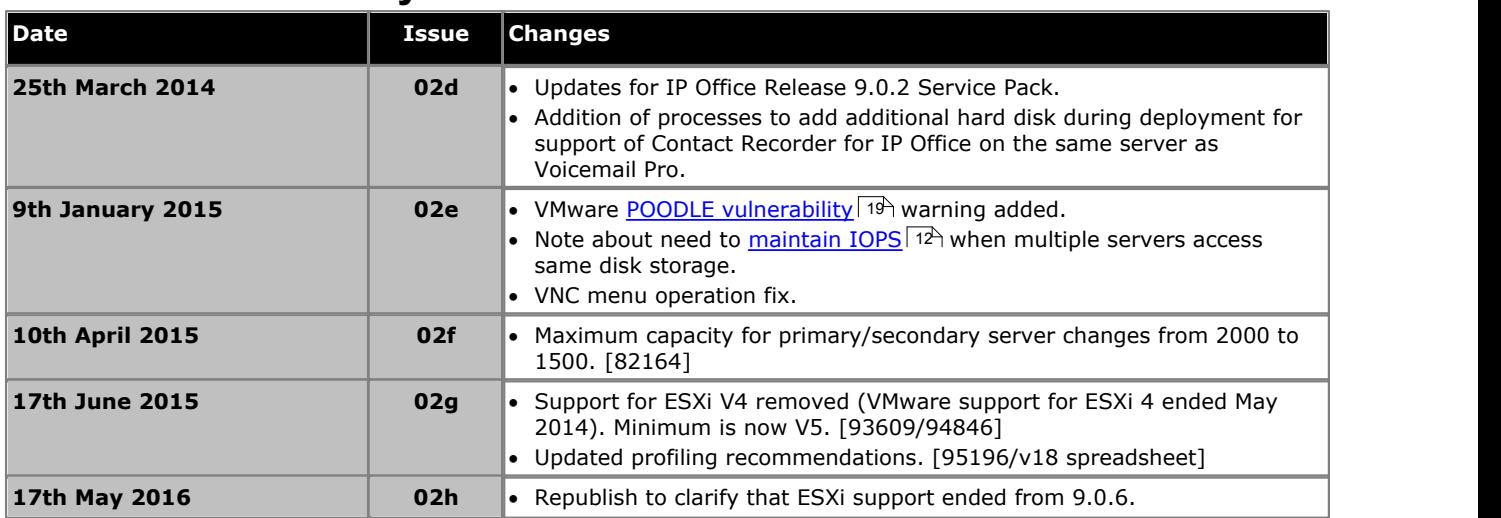

# **Index**

**A** Adding TTS prompts 41, 56 Addition documents 18 A-Law 35 Applications 10 Backup 45 **B** Backup 45 **C** Certificate 40 Command line 33 Companding 35 Contact Recorder for IP Office 10 Cores 29 CPU 29 CPU cycles 30 **D** Datastore 49 Deployment Adding TTS prompts 41 OVA 24 Process summary 22 TTS prompts 41 Differences 15 Disk Format 17 Documentation 18 Download 23, 45 Duplicate IP addresses 14 DVD 46 **E** Eager zeroed 17 Export 10 External source 15 **F** Format 17 **G** Generate certificate 40 Grace period 14 **H** Hardware 11 **I** Ignite 35 Ignition 35 Import 10 Initial configuration IP address 33 IP Office 39 Installation Adding TTS prompts 41 OVA 24 Process summary 22 TTS prompts 41 IP address Duplicate 14 During ignition 35 Initial configuration 33 IP Office 10 Certificate 40 Initiail configuration 39

ISO

Transfer methods 46 ISO file 23, 45 **L** Lazy zeroed 17 Licensing Grace period 14 Limit CPU cycles 30 RAM 28 Logical CPU 29 Login 38 **M** MOH 15 Music-on-Hold 15 **N** Non-English TTS prompts 41, 56 NTP 35 **O** one-X Portal for IP Office 10 Connections 27 Operational differences 15 Original RPMs 15 OVA Deployment 24 Installation 24 OVA file 23, 45 **P** Pause 10 Ports USB 15 Profiling 11, 27 **R** RAM 28 Related documents 18 **Reservation** CPU cycles 30 RAM 28 Resources 11 CPU cycles 30 Profiling 27 RAM 28 vCPU 29 Role 35 Root password Set 35 RPM 23, 45 RPM Files 15 **S** Server Ignite 35 Ignition 35 Role 35 Select applications 35 Server type selection 35 Type 35 Service 10 Services Backup 45 Set Root password 35 Shares CPU cycles 30 RAM 28

IP Office Web Manager 38

Snapshot 10 Soft Power Off 10 **Software** Download 23, 45 Installation 22 Supported Applications 10 Hardware 11 Upgrade methods 44 VMware 10 System Identification 14 **T** Text-to-Speech 23, 45 Thick provision 17 Thin provision 17 Time 35 Transfer an ISO file Direct upload 54 Remote file server 52 SSH/SFTP transfer 53 Using the client PC drive 47, 48 Using the datastore 49 Using the virtual server drive 51 Transfering an ISO file Methods 46 TTS 23, 45 TTS prompt 41, 56 Type 35 Type of server 35 **U** U-Law 35 Upgrading Adding TTS prompts 56 Process summary 44 TTS prompts 56 USB 15 VMware Tools 15 USB 15 Users 27 **V** vCenter 10 vCPU 29 Virtual DVD 46 Direct upload 54 Remote file server 52 SSH/SFTP transfer 53 Using the client PC drive 47, 48 Using the datastore 49 Using the virtual server drive 51 Virtual machine CPU cycles 30 Not starting 14 Profiling 27 RAM 28 Upgrade 44 vCPU 29 vMotion 10 VMware 10 VMware Tools 15 Voicemail Pro 10 Connections 27 vSphere 10 vStorage 10 **Z**

Zeroed 17

Template: 26th January 2016

© 2016 Avaya Inc. All rights reserved.